<span id="page-0-0"></span>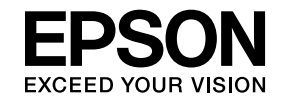

## **Multimedia Projector**

# **Navodila za uporabo EasyMP Multi PC Projection**

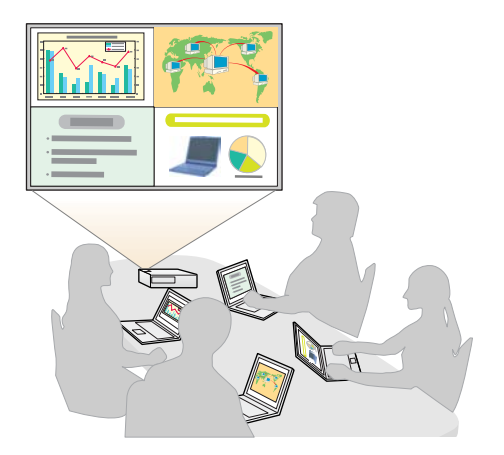

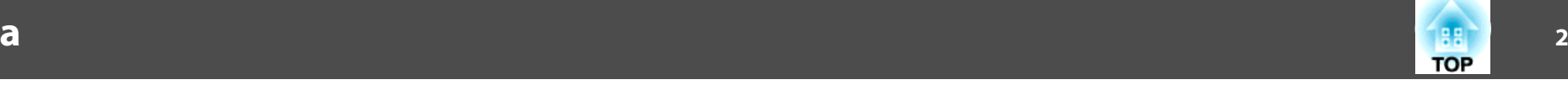

## **[Vizitka EasyMP Multi PC Projection](#page-3-0)**

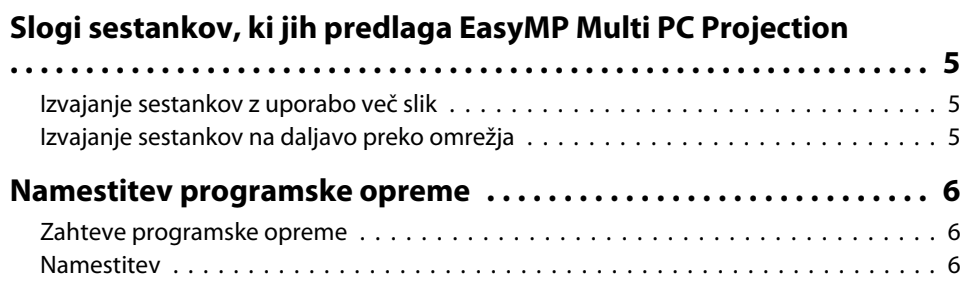

## **[Povzetek operacije](#page-7-0)**

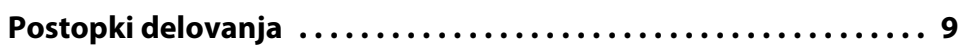

## **[Priprave pred začetkom sestanka](#page-13-0)**

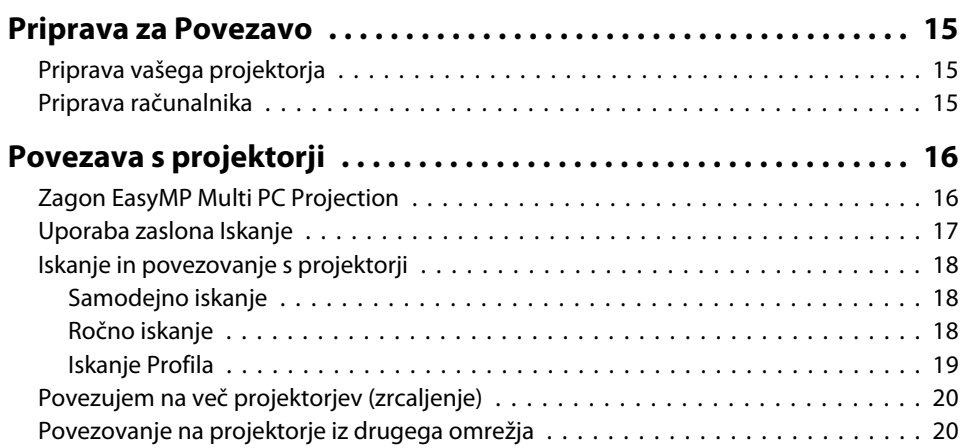

## **[Operacije znotraj trajanja sestanka](#page-20-0)**

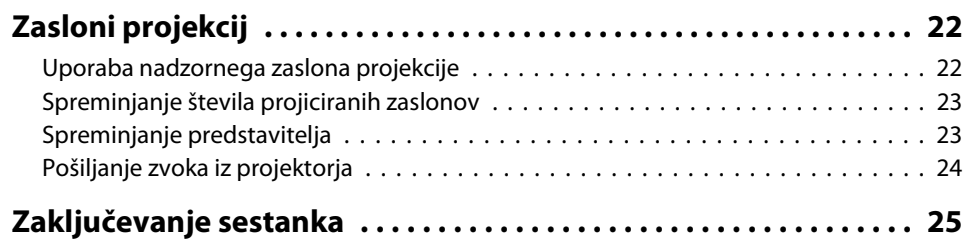

## **[Pogosta izvedba sestankov brez težav](#page-25-0)**

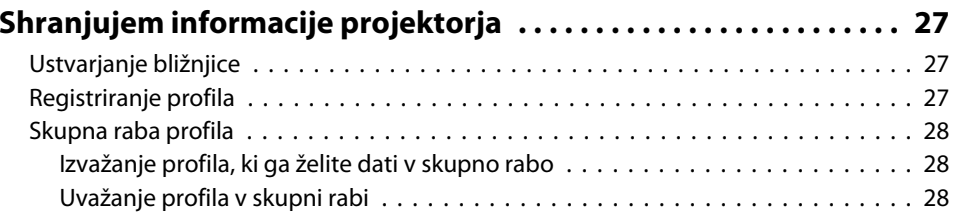

## **[Odpravljanje Težav](#page-28-0)**

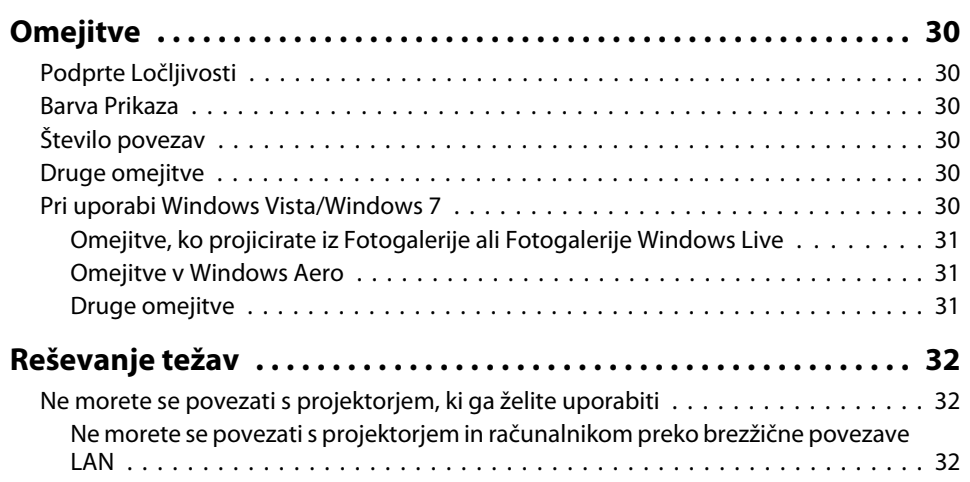

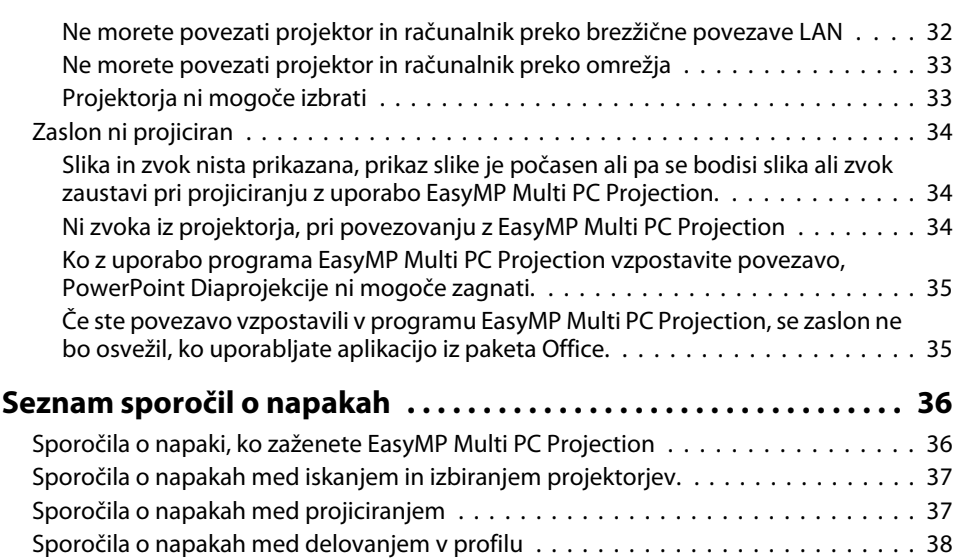

### **[Dodatek](#page-38-0)**

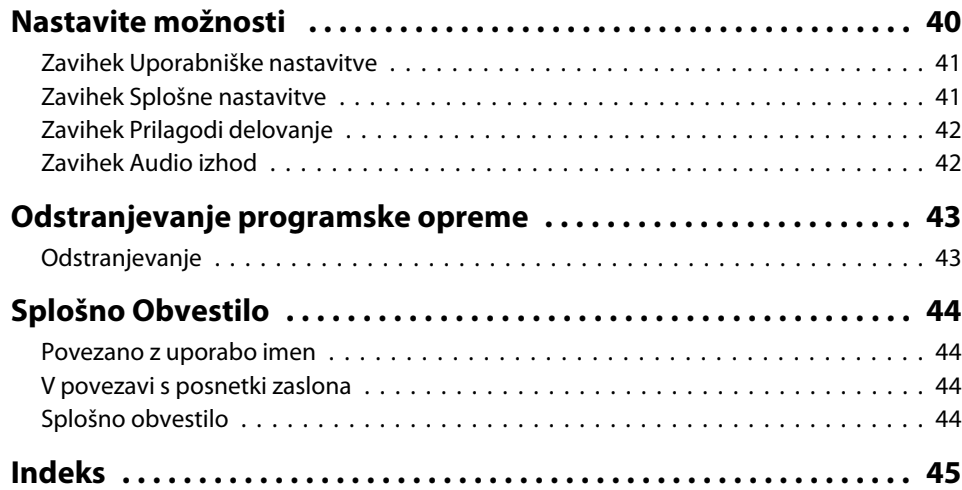

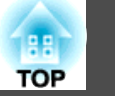

**3**

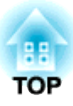

## <span id="page-3-0"></span>**Vizitka EasyMP Multi PC Projection**

To poglavje predstavlja sloge sestankov, ki jih lahko uporabite <sup>z</sup> EasyMP Multi PC Projection, in pojasnjuje kako namestiti programsko opremo.

## <span id="page-4-0"></span>**Slogi sestankov, ki jih predlaga EasyMP Multi PC Projection**

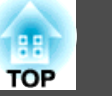

<sup>Z</sup> uporabo EasyMP Multi PC Projection, lahko uporabite projektorje za izvedbo interaktivnih sestankov.

S pomočjo omrežja lahko na en projektor povežete do <sup>16</sup> računalnikov. Nato lahko izberete do štiri povezane računalnike in projicirate njihove zaslone.

### **Izvajanje sestankov z uporabo več slik**

**← "Zasloni [projekcij"](#page-21-0) str.22** 

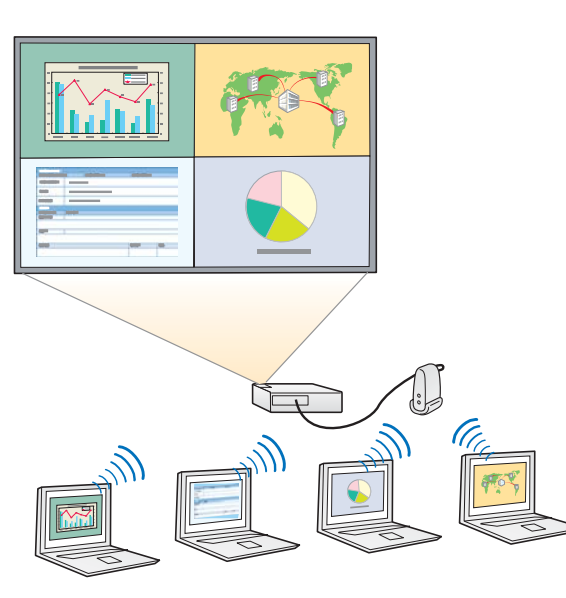

#### **Primerjajte podatke <sup>z</sup> uporabo do štirih zaslonov**

Podatke lahko primerjate in analizirate <sup>z</sup> istočasnim projiciranjem zaslonov iz več računalnikov povezanih na omrežje.

#### **Z lahkoto spremenite predstavitelje <sup>z</sup> uporabo povleci in spusti**

Med povezavo na isti projektor, lahko kdorkoli spremeni projiciran zaslon z uporabo možnosti povleci in spusti ene izmed povezanih uporabniških ikon <sup>v</sup> območje projiciranja. Uporaba teh sprememb omogoča predstaviteljem jasno izražanje mnenj, hkrati <sup>s</sup> podobami.

#### **Skupna raba opomb <sup>v</sup> predstavitvi**

Na del zaslona lahko projicirate predstavitev, na drugi del zaslona pa vaše opombe, <sup>s</sup> tem omogočite sodelujočim da popolnoma dojamejo vsebino.

### **Izvajanje sestankov na daljavo preko omrežja**

**•** ["Povezovanje](#page-19-0) na projektorje iz drugega omrežja" str.20

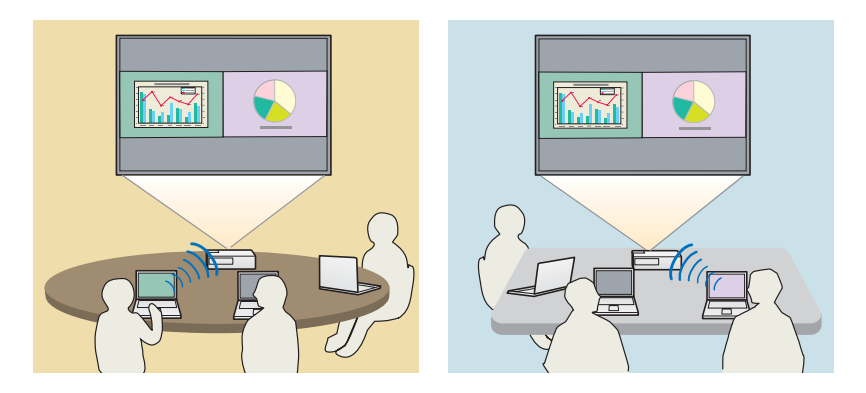

**Projiciraj enak zaslon na različnih mestih**

Projektorji na omrežjih oddaljenih lokacij lahko projicirajo enako sliko. Največ štirje projektorji lahko projicirajo enak zaslon.

<span id="page-5-0"></span>EasyMP Multi PC Projection lahko najdete na CD-ROMU EPSON Projector Software. Programsko opremo namestite <sup>v</sup> računalnik, ki ga uporabljate.

### **Zahteve programske opreme**

EasyMP Multi PC Projection deluje na računalnikih, ki ustrezajo naslednjim zahtevam.

#### **Za okolje Windows**

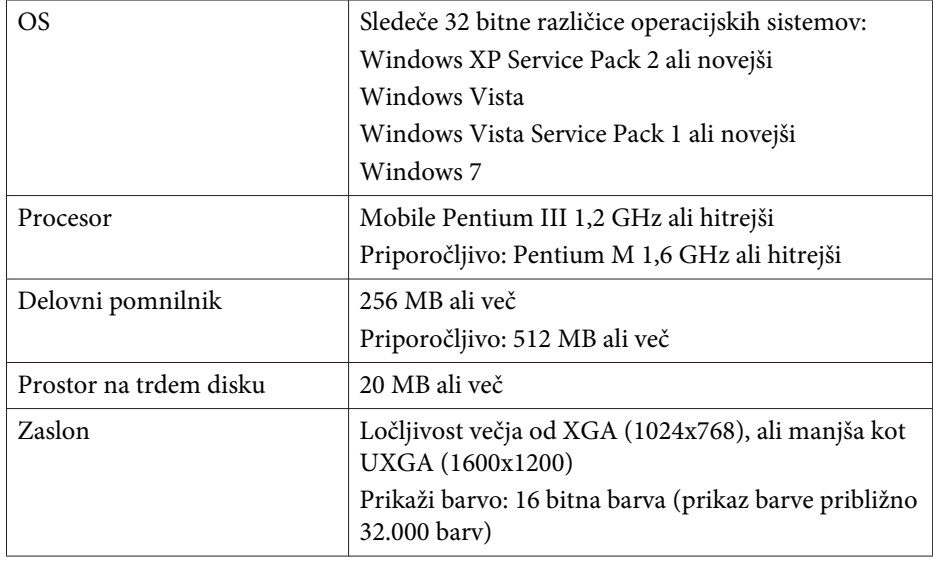

#### **Za Mac OS**

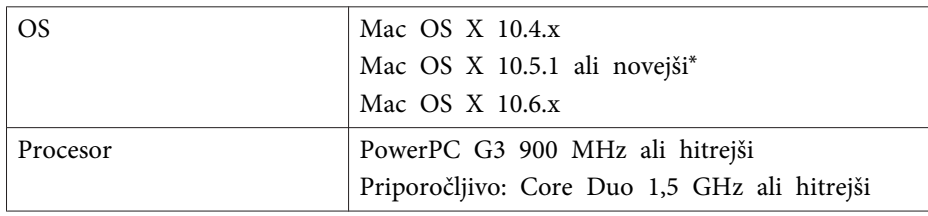

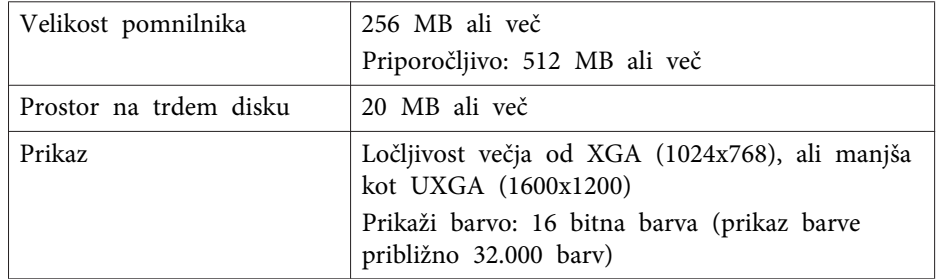

\* Delovanje ni zagotovljeno <sup>v</sup> Mac OS <sup>X</sup> 10.5.0, ker nastavitve požarnega zidu niso bile pravilno nastavljene po posodobitvi različice.

## **Namestitev**

Pred namestitvijo obvezno preverite spodnje točke.

- Zapri vse delujoče aplikacije pred začetkom namestitev.
- Če pr<sup>i</sup> namestitvi izberete jezik, ki je drugačen od jezika operacijskega sistema, zaslonske slike morda ne bodo pravilno prikazane.

#### **Za okolje Windows**

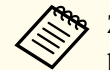

2

Za namestitev EasyMP Multi PC Projection potrebujete skrbniška pooblastila.

aVklopite računalnik.

- 
- <sup>V</sup> vaš računalnik vstavite CD-ROM EPSON Projector Software.
- $\boxed{3}$ Namestitveni program se zažene samodejno.

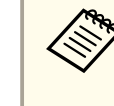

aČe se namestitev ne začne samodejno, odprite CD-ROM pogon iz **Moj računalnik** (ali **Računalnik**), in nato dvokliknite **InstallNavi**.

**6**

## **Namestitev programske opreme <sup>7</sup>**

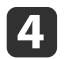

Za namestitev sledite navodilom na zaslonu.

#### **Za Mac OS**

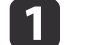

- Vklopite računalnik.
- $\boxed{2}$ <sup>V</sup> vaš računalnik vstavite CD-ROM EPSON Projector Software.

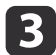

Dvokliknite **Install Navi** ikono <sup>v</sup> oknu EPSON.

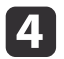

Za namestitev sledite navodilom na zaslonu.

aNajnovejšo različico EasyMP Multi PC Projection lahko naložite preko naslednje spletne strani.

http://www.epson.com/

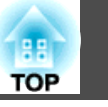

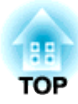

## <span id="page-7-0"></span>**Povzetek operacije**

Poglavje pojasnjuje osnovne postopke za uporabo EasyMP Multi PC Projection na sestanku.

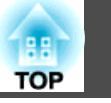

<span id="page-8-0"></span>a Namesti EasyMP Multi PC Projection.  $\bullet$  [str.6](#page-5-0)

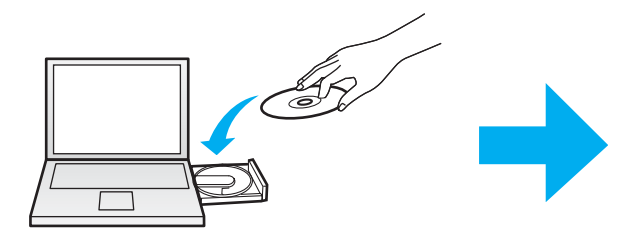

Za namestitev sledite navodilom na zaslonu.

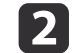

 Zaženite EasyMP Multi PC Projection.  $\bullet$  [str.16](#page-15-0)

**Za okolje Windows**

**Začetek** - **Vsi program<sup>i</sup>** - **EPSON Projector** - **EasyMP Multi PC Projection** - **EasyMP Multi PC Projection Ver. x.xx**

**Za Mac OS**

**Aplikacije** - **EasyMP Multi PC Projection** - **EasyMP Multi PC Projection**

**B** 

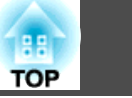

#### Poveži se <sup>s</sup> projektorji.

#### $\bullet$  [str.18](#page-17-0)

Izberi **Samodejno iskanje** za iskanje projektorjev.

Izberite projektor, <sup>s</sup> katerim želite vzpostaviti povezavo, in kliknite **Pridruži se**.

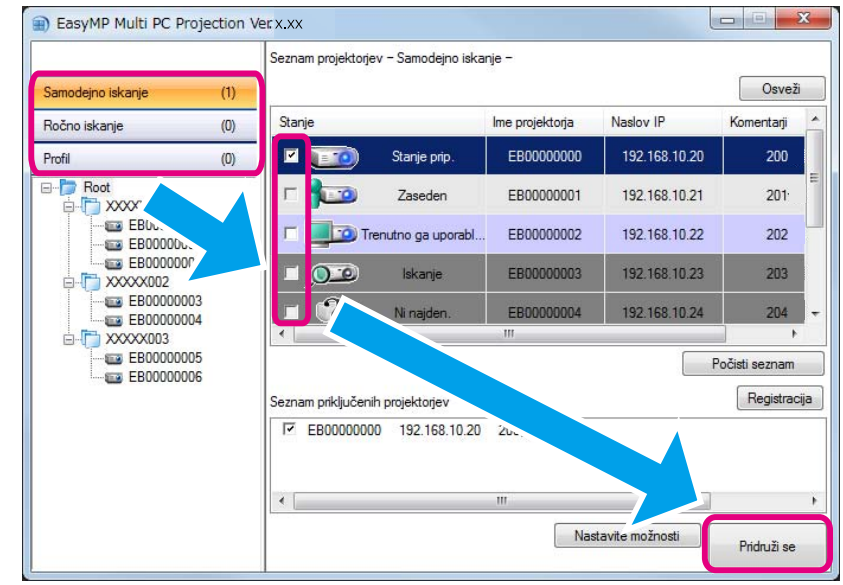

a• Projektorje lahko poiščete <sup>z</sup> uporabo treh različnih metod; **Samodejno iskanje**, **Ročno iskanje** in **Profil**. Glejte sledeče za več podrobnosti <sup>o</sup> iskalnih metod.

- s ["Uporaba](#page-16-0) zaslona Iskanje" str.17
- Ko ste ustvarili bližnjico za iskane projektorje, lahko <sup>z</sup> dvoklikom na bližnjico zaženete EasyMP Multi PC Projection. Projektorji, shranjeni <sup>v</sup> datoteki bližnjice so samodejno poiskani, kadar zaženete bližnjico.
- **S** ["Ustvarjanje](#page-26-0) bližnjice" str.27

**i**<br>4

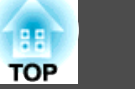

#### Projiciranje zaslonov.

#### $\bullet$  [str.22](#page-21-0)

Na projekcijskem nadzornem zaslonu, je območje projekcije razdeljeno <sup>v</sup> štiri plošče. Spremenite lahko število razpoložljivih plošč in spremenite kateri zasloni računalnikov so projicirani.

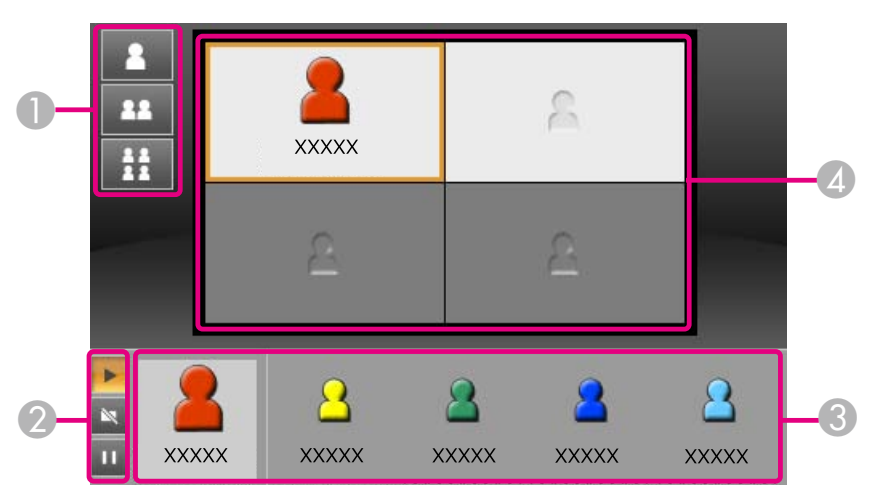

Za prvega povezanega uporabnika je računalniški zaslon projiciran <sup>v</sup> zgornji levi plošči. Uporabniki, ki se povežejo kasneje lahko projicirajo tako, da uporabnikove ikone povlečejo in spustijo <sup>v</sup> (bele) plošče, ki so na voljo.

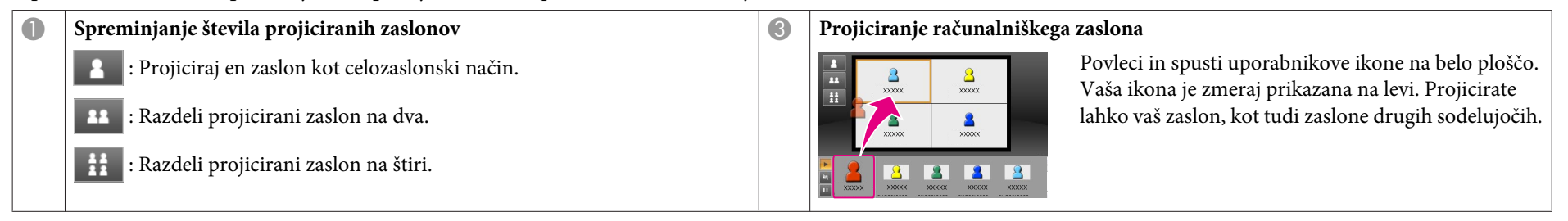

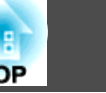

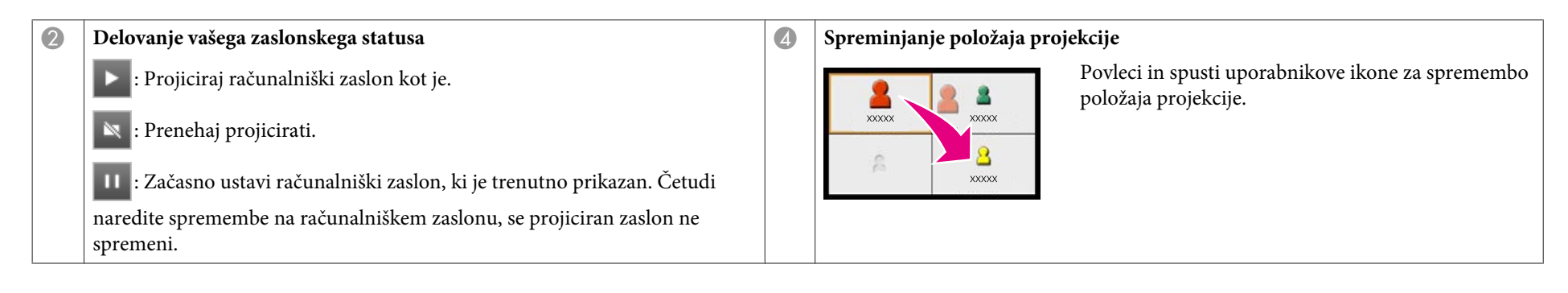

### **15**

#### $\bullet$  [str.25](#page-24-0)

Končaj sestanek.

Izberi **Zapusti** ali **Končaj sejo** iz menija **Orodje** za konec projiciranja. Ko ste izbrali **Zapusti** ali **Končaj sejo**, se boste vrnili na iskalni zaslon.

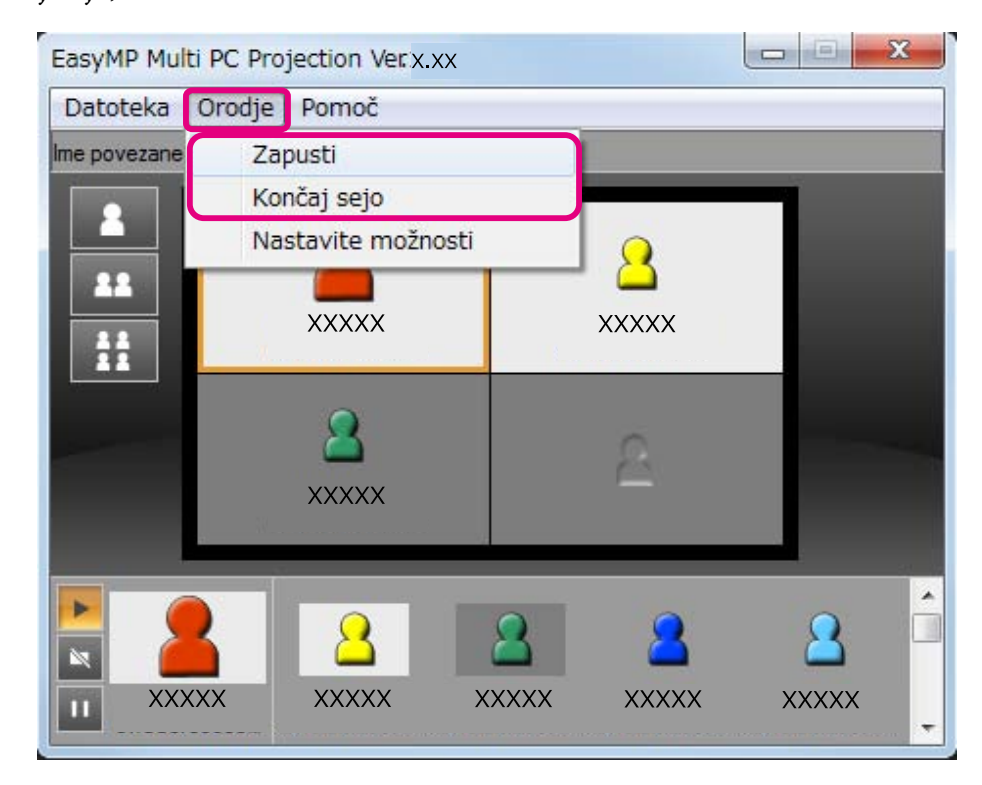

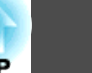

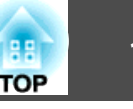

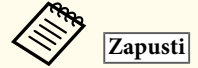

Povezava med vašim zaslonom in projektorji je prekinjena.

#### **Končaj sejo**

Povezava med vsemi računalniki in sodelujočimi projektorji je prekinjena.

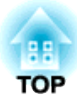

## <span id="page-13-0"></span>**Priprave pred začetkom sestanka**

To poglavje pojasnjuje katere nastavitve morate nastaviti pred izvedbo sestanka.

## <span id="page-14-0"></span>**Priprava za Povezavo** <u>155 de januaro 155 de januaro 155 de januaro 155 de januaro 155 de januaro 155 de januaro 15</u>

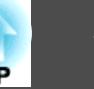

### **Priprava vašega projektorja**

Da projektor nastavite <sup>v</sup> stanje pripravljene povezave, ravnajte <sup>v</sup> skladu <sup>z</sup> navodili <sup>v</sup> nadaljevanju. Ko vzpostavljate žično povezavo preko LAN-a, poskrbite da je projektor povezan na omrežje <sup>s</sup> komercialno dostopnim omrežnim kablom. Ko vzpostavljate brezžično povezavo preko LAN-a, namestite brezžično LAN enoto <sup>v</sup> projektor.

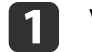

**b** 2

Vklopite projektor.

Preverite omrežne nastavitve projektorja.

Med povezovanjem računalnika <sup>s</sup> projektorjem preko brezžične povezave LAN, se povežite <sup>z</sup> uporabo Naprednega načina povezave. Ne morete se povezati <sup>z</sup> uporabo Hitrega načina povezave.

Za več podrobnosti omrežnih nastavitev glej sledeči priročnik.

**• [Priročnik](#page-0-0) za uporabnika** 

 $\blacksquare$ 

 Spremeni projektorjev vhodni vir na **LAN**. Prikaže se zaslon pripravljenosti LAN.

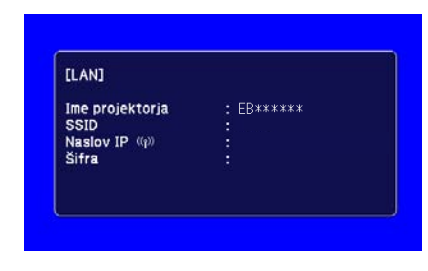

## **Priprava računalnika**

Če želite vzpostaviti povezavo s projektorjem in začeti projicirati, ravnajte v skladu <sup>z</sup> navodili <sup>v</sup> nadaljevanju.

- a Na računalnik namestite EasyMP Multi PC Projection.
	- **•** ["Namestitev](#page-5-0) programske opreme" str.6
	- Nastavite računalnikove omrežne nastavitve in povežite računalnik <sup>v</sup> omrežje.
	- <sup>s</sup> Računalniška dokumentacija

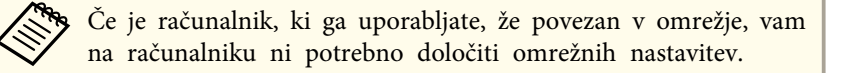

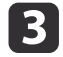

|2

Zaženite EasyMP Multi PC Projection.

**s "Zagon EasyMP Multi PC [Projection"](#page-15-0) str.16** 

<span id="page-15-0"></span>Ta odsek pojasnjuje kako poiskati projektorje, in se <sup>z</sup> njimi povezati <sup>v</sup> omrežje.

## **Zagon EasyMP Multi PC Projection**

Zaženi EasyMP Multi PC Projection <sup>z</sup> uporabo ene izmed sledečih metod.

**Za okolje Windows**

a

Kliknite **Začetek** in nato izberite **Vsi programi**.

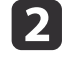

Izberite **EPSON Projector** in nato **EasyMP Multi PC Projection**.

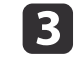

Kliknite **EasyMP Multi PC Projection Ver. x.xx**.

EasyMP Multi PC Projection se zažene in prikaže se iskalni zaslon.

**Za Mac OS**

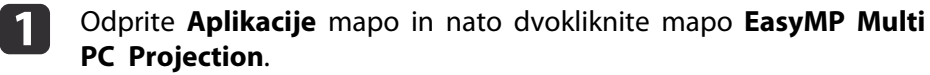

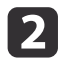

#### Dvokliknite **EasyMP Multi PC Projection**.

EasyMP Multi PC Projection se zažene in prikaže se iskalni zaslon.

#### **Ko začnete iz bližnjice**

Ko ste ustvarili bližnjico, dvokliknite bližnjično datoteko (.pme), za začetek EasyMP Multi PC Projection.

Glejte sledeče za več podrobnosti <sup>o</sup> ustvarjanju bližnjice.

**S** ["Ustvarjanje](#page-26-0) bližnjice" str.27

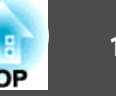

## <span id="page-16-0"></span>**Uporaba zaslona Iskanje**

Ko zaženete EasyMP Multi PC Projection, bo prikazan sledeči iskalni zaslon.

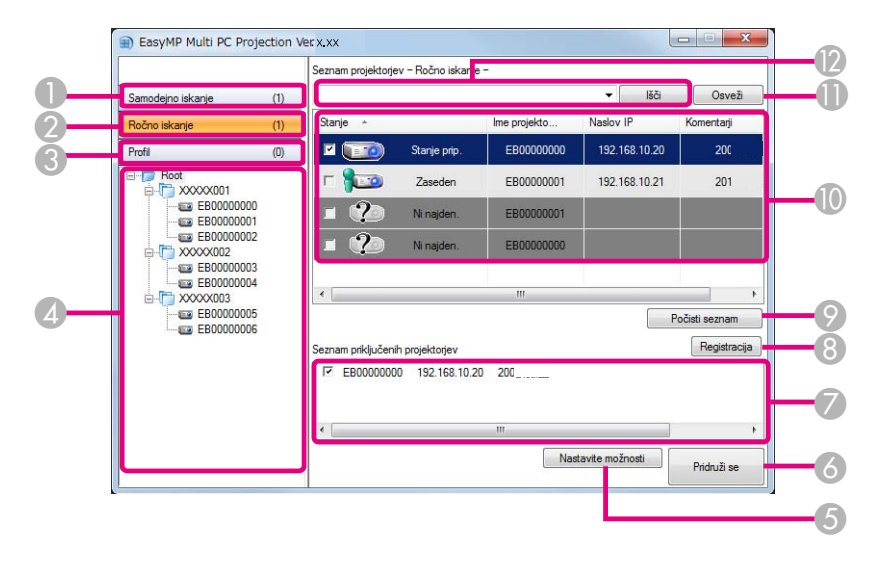

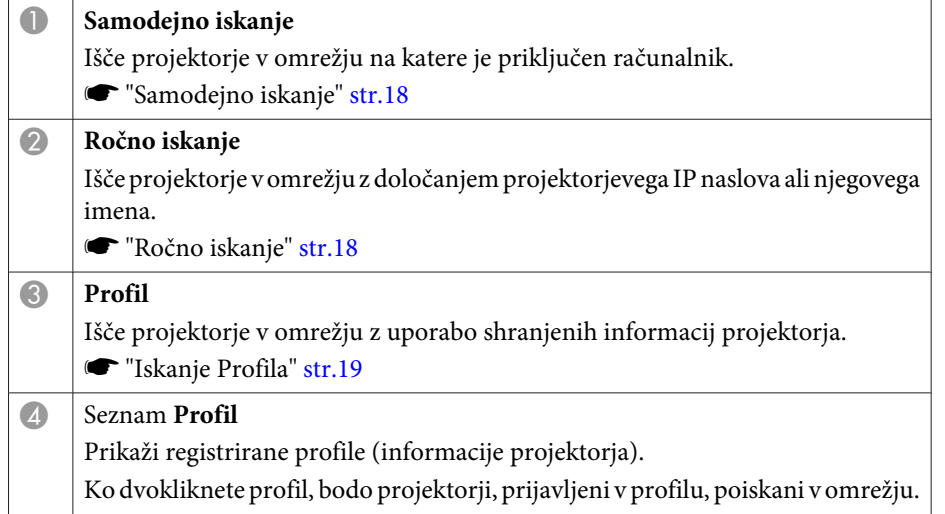

**S** ["Iskanje Profila" str.19](#page-18-0)

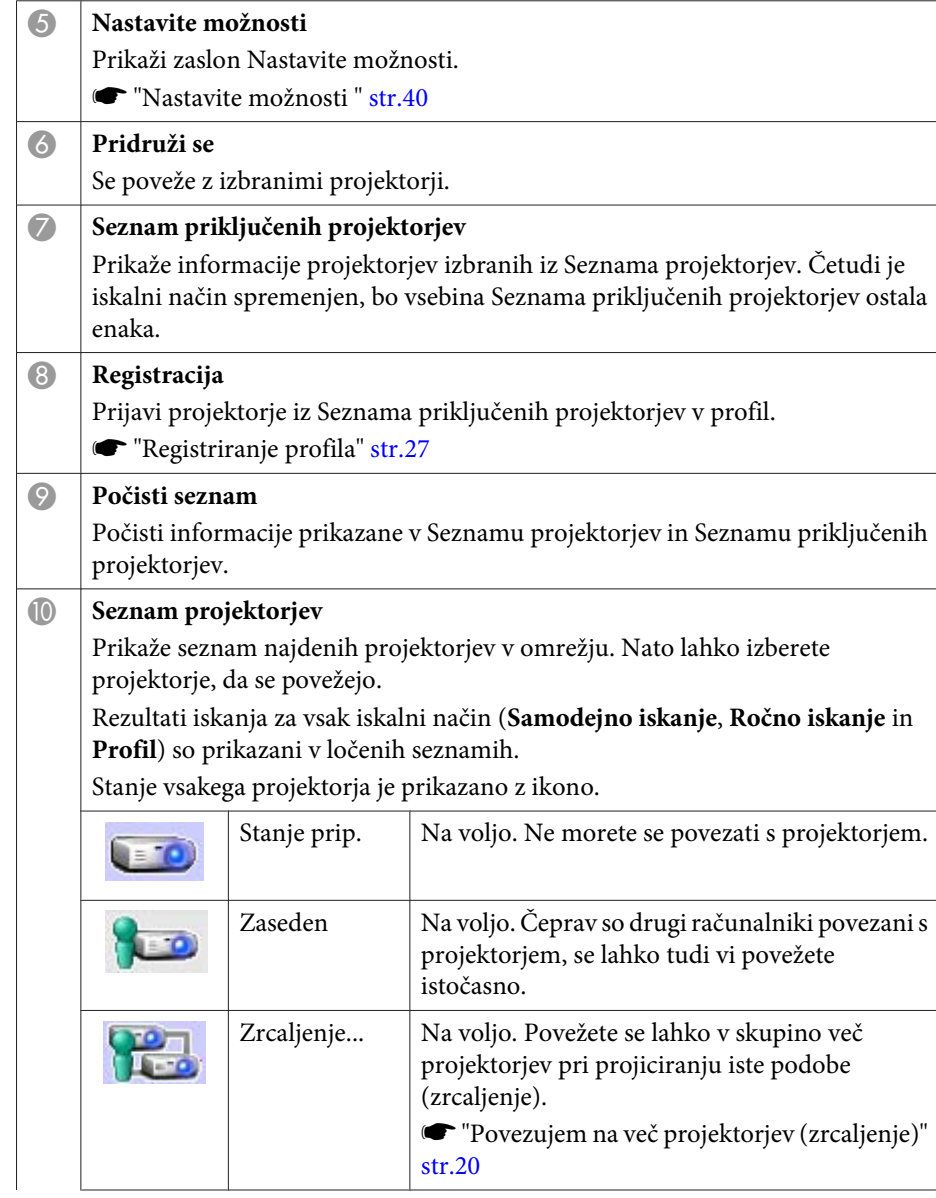

<span id="page-17-0"></span>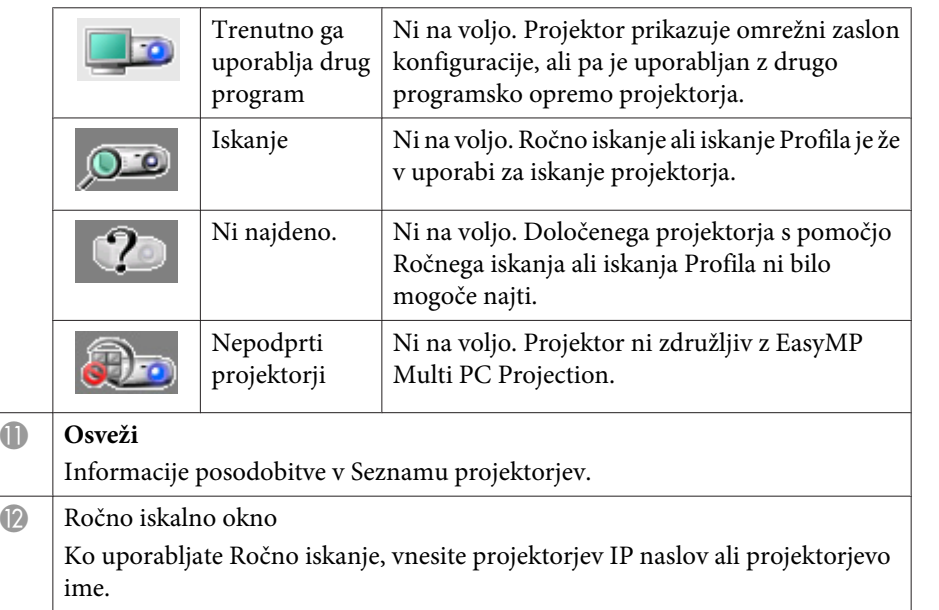

Kliknite gumb **Iskanje** za iskanje določenega projektorja.

## **Iskanje in povezovanje s projektorji**

Z uporabo ene izmed sledečih metod lahko na omrežju poiščete projektorje.

#### **Samodejno iskanje**

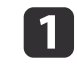

K **Osveži**

Zaženite EasyMP Multi PC Projection.

**Same The Tasy MP Multi PC [Projection"](#page-15-0) str.16** 

 $\overline{\mathbf{2}}$ Kliknite **Samodejno iskanje**.

#### Ni naider EB00000004  $\sqrt{2}$  XXXXX003 EB00000005 EB00000000 .<br>Seznam priključenih projektorje F EB00000000 192.168.10.20 200

EasyMP Multi PC Projection Verx xx

 $(1)$ 

 $(0)$ 

 $(0)$ 

Stanje

 $\blacksquare$ 

 $100$ 

 $\sim$ 

Samodejno iska

Ročno iskanje

Root

XXXXX001 EB00000000

XXXXXD02 EB00000002

EB0000000 EB00000002

Profil

EasyMP Multi PC Projection išče projektorje na omrežju. Najnovejše informacije bodo prikazane, ko kliknete **Osveži**.

Iz prikazanega seznama izberite projektorje <sup>s</sup> katerim želite vzpostaviti povezavo in kliknite **Pridruži se**.

Prikazan je zaslon za nastavitev prikaza.

**■ "Uporaba [nadzornega](#page-21-0) zaslona projekcije" str.22** 

Seznam projektorjev - Samodejno iskanje -

Stanie pri

Zaseder

Iskanie

**C** Trenutno ga uporabl

Ime projektoria

EB00000000

ERODOOOOC

EBOODDOOD

EROODOOO

Naslov IP

192.168.10.20

192.168.10.21

192.168.10.22

192.168.10.23

192.168.10.24

Nastavite možnosti

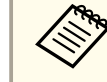

aKo je nastavljena ključna beseda projektorja, se bo ob povezav<sup>i</sup> na projektor prikazalo okno vnosa ključne besede. Vnesite ključno besedo in nato kliknite **<sup>V</sup> redu**.

Ključna beseda projektorja je prikazana na zaslonu pripravljenosti LAN-a. Če je uporabnik že povezan, prever<sup>i</sup> ključno besedo <sup>s</sup> povezanim uporabnikom.

#### **Ročno iskanje**

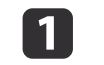

**B** 

Zaženite EasyMP Multi PC Projection.

T "Zagon EasyMP Multi PC [Projection"](#page-15-0) str.16

**TOP** 

Osveži

201

 $202$ 

 $203$ 

204

Registracija

Pridruži se

Počisti seznam

Komentarji

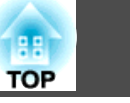

## <span id="page-18-0"></span>b

#### Kliknite **Ročno iskanje**.

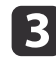

| 4|

Vnesite naslov IP ali ime projektorja, na katerega se želite povezati, in kliknite **Išči**.

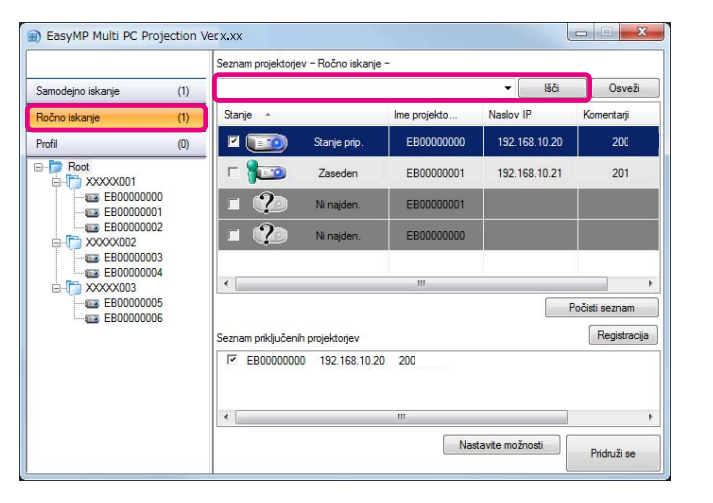

EasyMP Multi PC Projection išče specifične projektorje na omrežju.

Iz prikazanega seznama izberite projektorje <sup>s</sup> katerim želite vzpostaviti povezavo in kliknite **Pridruži se**.

Prikazan je zaslon za nastavitev prikaza.

**■ "Uporaba [nadzornega](#page-21-0) zaslona projekcije" str.22** 

aKo je nastavljena ključna beseda projektorja, se bo ob povezav<sup>i</sup> na projektor prikazalo okno vnosa ključne besede. Vnesite ključno besedo in nato kliknite **<sup>V</sup> redu**.

Ključna beseda projektorja je prikazana na zaslonu pripravljenosti LAN-a. Če je uporabnik že povezan, prever<sup>i</sup> ključno besedo <sup>s</sup> povezanim uporabnikom.

#### **Iskanje Profila**

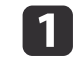

d

Zaženite EasyMP Multi PC Projection.

**s "Zagon EasyMP Multi PC [Projection"](#page-15-0) str.16** 

#### bKliknite **Profil**.

 $\vert$  3

Iz seznama **Profil**, dvokliknite mapo ali na ikono projektorja za profil, ki ga želite uporabiti.

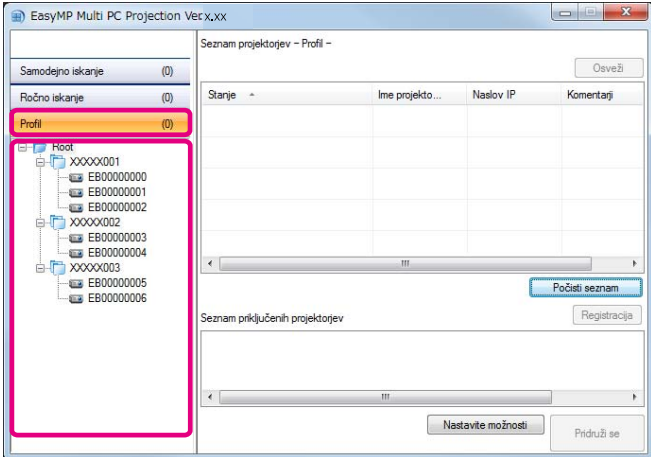

EasyMP Multi PC Projection išče specifične projektorje na omrežju.

Iz prikazanega seznama izberite projektorje <sup>s</sup> katerim želite vzpostaviti povezavo in kliknite **Pridruži se**.

Prikazan je zaslon za nastavitev prikaza.

**•** "Uporaba [nadzornega](#page-21-0) zaslona projekcije" str.22

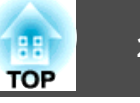

<span id="page-19-0"></span>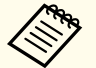

aKo je nastavljena ključna beseda projektorja, se bo ob povezav<sup>i</sup> na projektor prikazalo okno vnosa ključne besede. Vnesite ključno besedo in nato kliknite **<sup>V</sup> redu**.

Ključna beseda projektorja je prikazana na zaslonu pripravljenosti LAN-a. Če je uporabnik že povezan, prever<sup>i</sup> ključno besedo <sup>s</sup> povezanim uporabnikom.

## **Povezujem na več projektorjev (zrcaljenje)**

Povezovanje na več projektorjev in projiciranje enake podobe je poznano kot zrcaljenje. Zrcaljenje lahko izvedete <sup>z</sup> uporabo do štirih računalnikov.

aNe morete izvesti zrcaljenja <sup>s</sup> projektorji, ki niso združljivi <sup>z</sup> EasyMP Multi PC Projection.

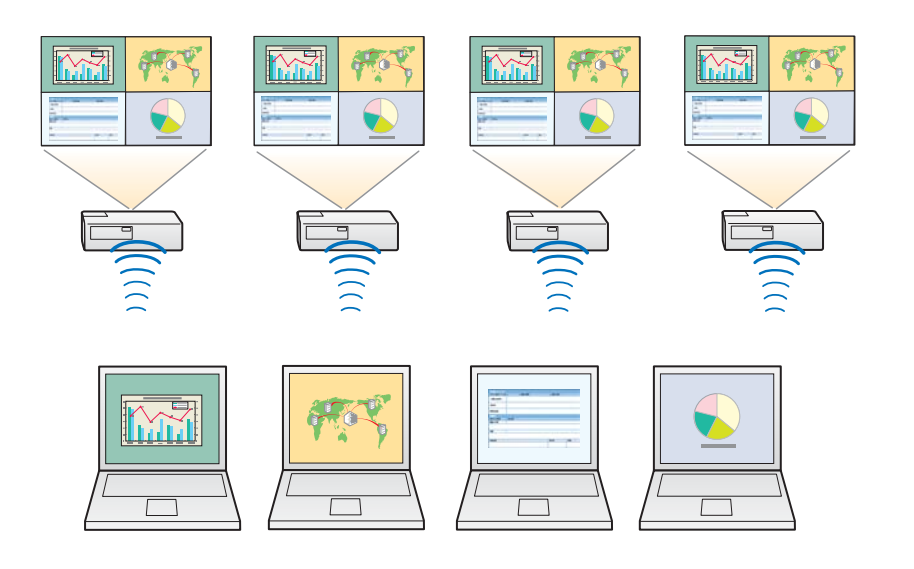

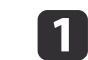

Zaženite EasyMP Multi PC Projection in poiščite projektorje.

**s "Iskanje in povezovanje s [projektorji"](#page-17-0) str.18** 

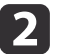

Iz prikazanega seznama izberite do štiri projektorje s katerim želite vzpostaviti povezavo in kliknite **Pridruži se**.

Prikazan je zaslon za nastavitev prikaza.

a• Ko oblikujete skupino zrcaljenih projektorjev Če izberete en projektor iz skupine, bodo izbrani vsi projektorji iz tiste skupine.

Ko izberete projektor iz zrcaljene skupine, lahko izberete projektorje samo <sup>v</sup> tisti skupini.

• Ko so drugi udeleženi že povezan<sup>i</sup> na projektor Izberete lahko le isto kombinacijo projektorjev, kot uporabnik, ki se je povezal pred vami. Ne morete se povezati na projektorje, ki niso vključeni <sup>v</sup> kombinacijo.

## **Povezovanje na projektorje iz drugega omrežja**

S povezavo projektorjev na računalnik, lahko projicirate zaslon računalnika iz oddaljenih lokacij (na različnih podomrežjih).

<sup>V</sup> Samodejnem iskanju, projektorji na različnih podomrežjih niso najdeni zato, ker je iskanje izvedeno samo <sup>v</sup> enakem podomrežju.

<sup>Z</sup> uporabo ene izmed sledečih metod se lahko <sup>s</sup> projektorji povežete na drugo podomrežje.

- Določite naslov IP ali ime projektorja in sprožite iskanje.
- **\*** "Ročno [iskanje"](#page-17-0) str.18
- Izvedi iskanje na podlagi profila.
	- s ["Iskanje](#page-18-0) Profila" str.19

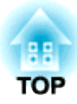

## <span id="page-20-0"></span>**Operacije znotraj trajanja sestanka**

To poglavje razlaga kako nadzirati projicirani zaslon med sestankom.

## <span id="page-21-0"></span>**Zasloni projekcij <sup>22</sup>**

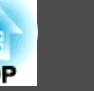

## **Uporaba nadzornega zaslona projekcije**

Ko se povežete <sup>s</sup> projektorji bo prikazan sledeč zaslon.

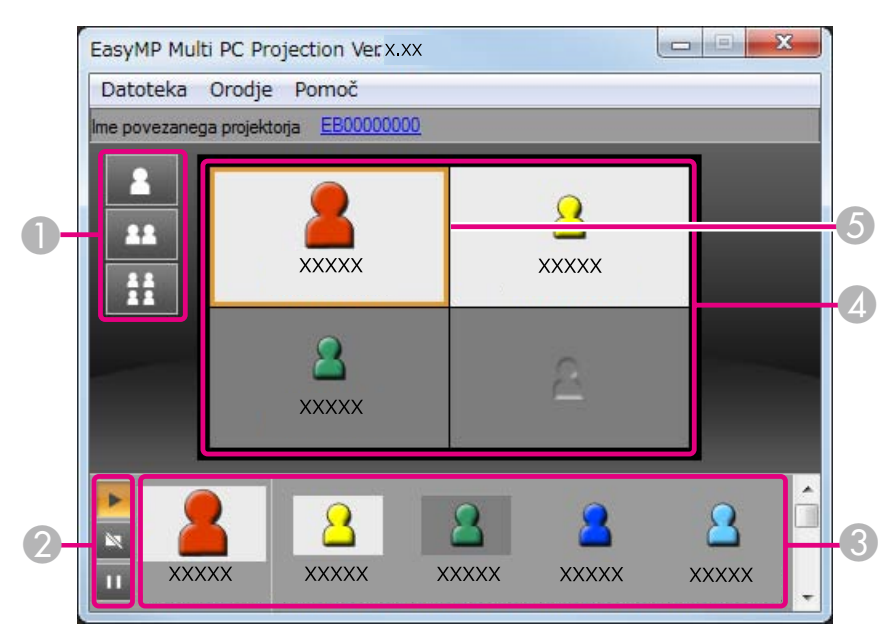

Za podrobnejši ogled delovanja vsakega predmeta, glejte naslednjo tabelo.

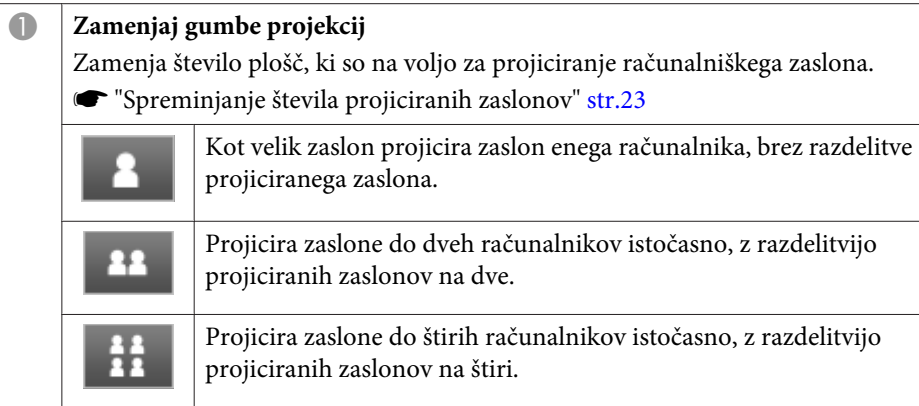

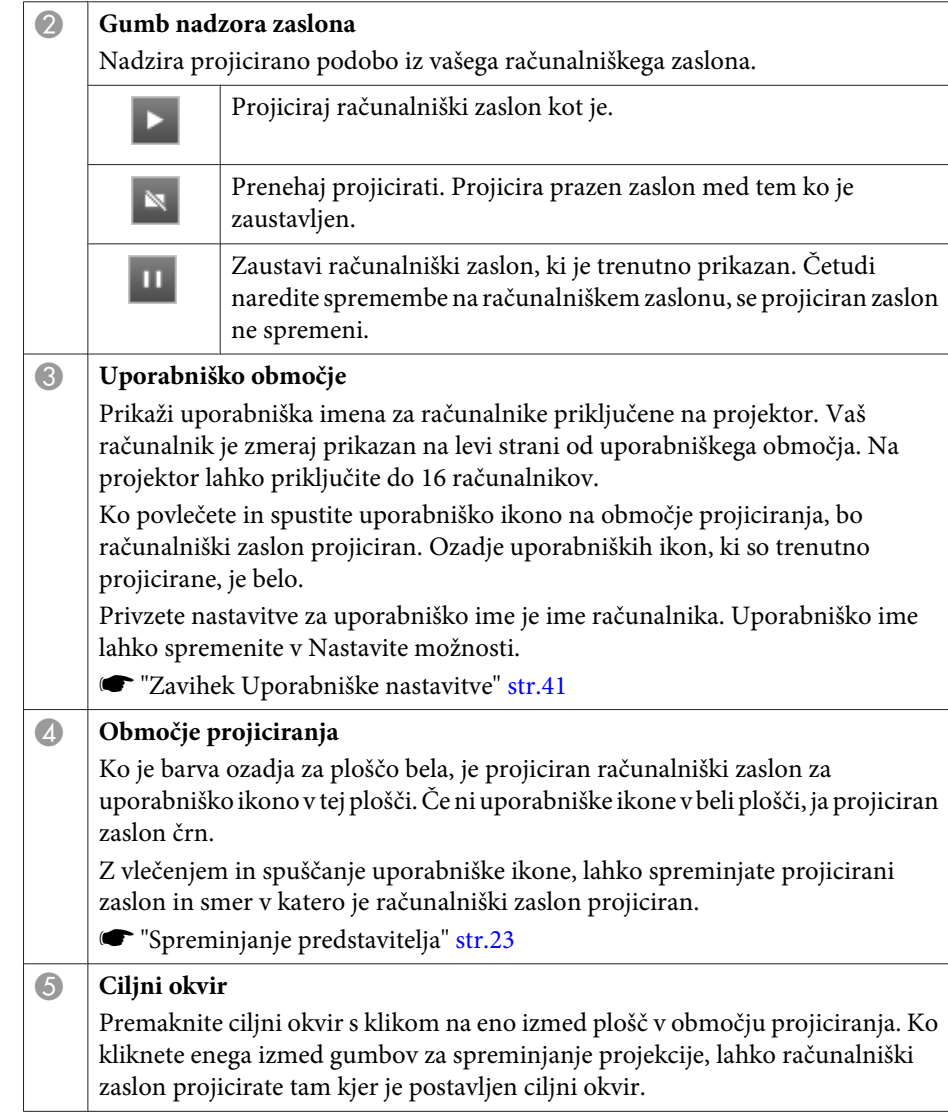

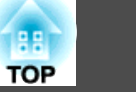

<span id="page-22-0"></span>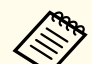

aKo kliknete ime projektorja zraven Ime povezanega projektorja, je prikazan Spletni upravljalnik. V Spletnem upravljalniku lahko na vašem računalniškem zaslonu upravljate projektor enako kot <sup>z</sup> uporabo daljinskega upravljalnika.

Za več podrobnosti Spletnega upravljalnika glej sledeči priročnik.

**Santa [Priročnik](#page-0-0) za uporabnika** 

## **Spreminjanje števila projiciranih zaslonov**

Projicirano podobo lahko razdelite <sup>v</sup> največ štiri območja. S spremembo števila razdelitev, lahko istočasno projicirate zaslone iz več računalnikov ali projicirate en računalniški zaslon <sup>v</sup> celozaslonskem načinu.

```
\blacksquare
```
 Izberite uporabniško ikono <sup>v</sup> projiciranem območju. Premaknite ciljni okvir.

**b** 

Kliknite , , ali za spremembo števila razdeljenih

območij zaslona.

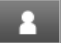

Izbrani zaslon je projiciran celozaslonsko.

Projiciran zaslon je razdeljen na dva, projicirana sta izbrani zaslon in 22 naslednji zaslon.

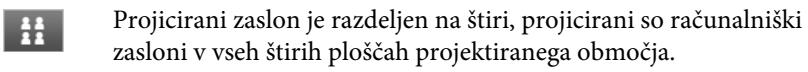

aPrav tako lahko <sup>z</sup> desnim klikom <sup>v</sup> območju projektiranja spremenite število razdeljenih zaslonov. Na ikono kliknite <sup>z</sup> desnim klikom, nato izberite število razdelitev.

## **Spreminjanje predstavitelja**

#### **Ko spreminjate zaslon projiciranja**

Ikono povlecite in spustite <sup>v</sup> uporabniško območje na ploščo, ki jo želite projicirati.

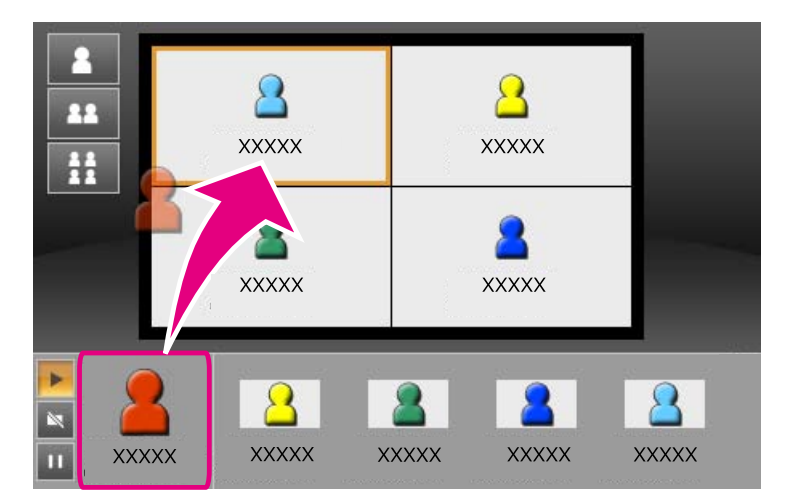

Da zaključite <sup>s</sup> projiciranjem, povlecite in spustite ikono iz območja projekcije <sup>v</sup> uporabniško območje.

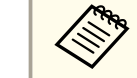

a<sup>Z</sup> desnim klikom na ikono <sup>v</sup> uporabniškem območju, lahko nastavite položaj projekcije.

#### **Ko spreminjate položaj projekcije**

<sup>V</sup> območju projiciranja, ikono, ki jo želite premakniti na ciljni položaj, povlecite in spustite.

<span id="page-23-0"></span>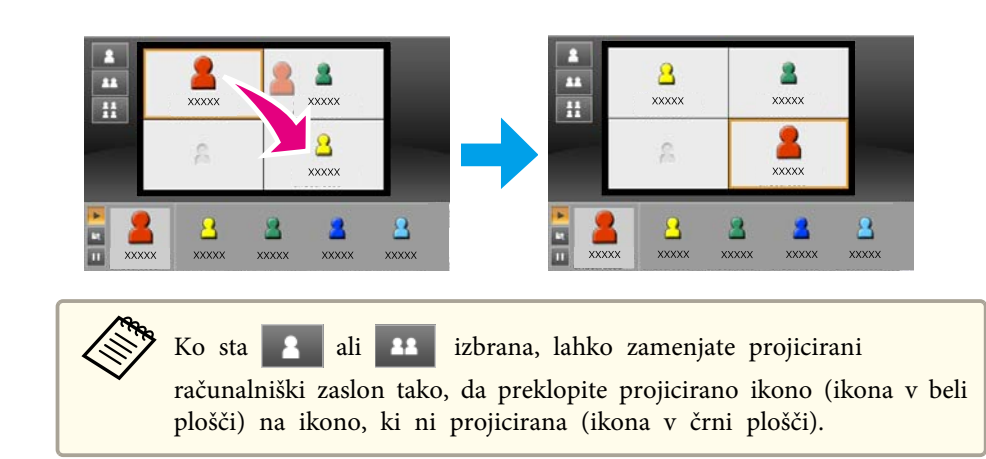

## **Pošiljanje zvoka iz projektorja**

Preko projektorja lahko predvajate zvok iz računalnika, ko je na projektor povezan en računalnik in ta projicira <sup>v</sup> celozaslonskem načinu.

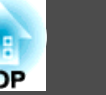

<span id="page-24-0"></span>Ko želite končati sejo, uporabite eno izmed sledečih metod za izključitev projektorjev.

#### **Ko se izklopite samo vi**

<sup>Z</sup> desnim klikom kliknite vašo ikono <sup>v</sup> uporabniškem območju, nato izberite **Zapusti**.

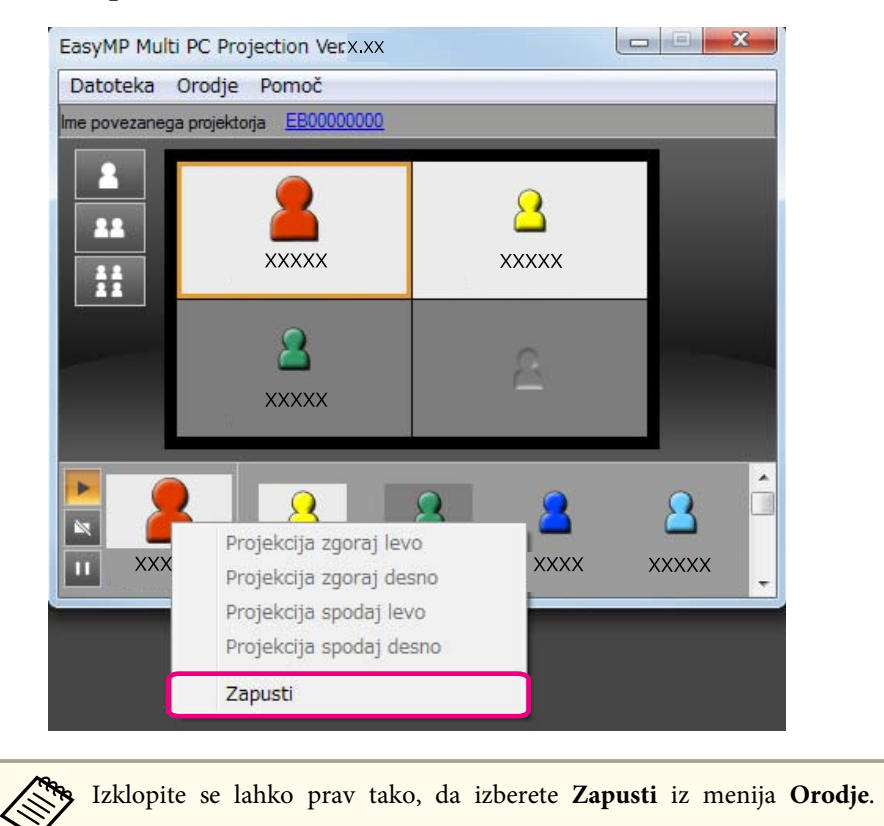

#### **Ko zaključujete sejo**

Izberite **Končaj sejo** iz menija **Orodje**. Vsi računalniki in projektorji, sodelujoči <sup>v</sup> seji, so izključeni.

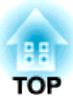

## <span id="page-25-0"></span>**Pogosta izvedba sestankov brez težav**

To poglavje razlaga kako shraniti in urediti informacije projektorja, uporabljenega med sestankom, in <sup>s</sup> tem lažje izvajanje poznejših sestankov.

<span id="page-26-0"></span>S shranitvijo informacij projektorja, uporabljenega med prvim sestankom, lahko nemoteno sodelujete pr<sup>i</sup> naslednjih sestankih, če so le ti izvajani <sup>v</sup> istem okolju.

<sup>Z</sup> ustvarjanjem bližnjice ali <sup>s</sup> prijavo informacij <sup>v</sup> profil, lahko shranite informacije projektorja.

## **Ustvarjanje bližnjice**

Med ustvarjanjem bližnjice so informacije izbranih projektorjev shranjene v bližnjični datoteki. Ko zaženete EasyMP Multi PC Projection iz bližnjice, bo EasyMP Multi PC Projection samodejno poiskal shranjene projektorje <sup>v</sup> bližnjični datoteki.

Ko izvajate redne sestanke <sup>v</sup> enakem okolju, vam bo ustvarjena bližnjica pomagala k lažjemu začetku sestanka.

Da ustvarite bližnjico, lahko uporabite eno izmed sledečih metod:

- <sup>Z</sup> desnim klikom na projektor, ga shranite iz **Profil** ali **Seznam projektorjev** in nato izberite **Ustvari bližnjico**.
- Izberite projektor, da bo shranjen iz **Profil** ali **Seznam projektorjev** in ga nato povlecite in spustite na mesto kjer želite ustvariti bližnjico.

aČe ustvarite bližnjico mape, se bodo <sup>v</sup> njej shranile informacije iz več projektorjev, vsebovanih <sup>v</sup> mapi.

Istočasno lahko zaženete program in hkrati iščete več projektorjev.

### **Registriranje profila**

Shranite lahko informacije za projektorje, ki ste jih iskali <sup>v</sup> profilu. Ko se naslednjič povezujete na enake projektorje, lahko brez težav poiščete projektorje.

<sup>Z</sup> uporabo ene izmed sledečih metod lahko registrirate profil.

a

Ko registrirate projektorje iz Seznama priključenih projektorjev<br>Če želite registrirane projektorje prikazati v Seznamu priključenih projektorjev na Profil, kliknite **Registracija**.

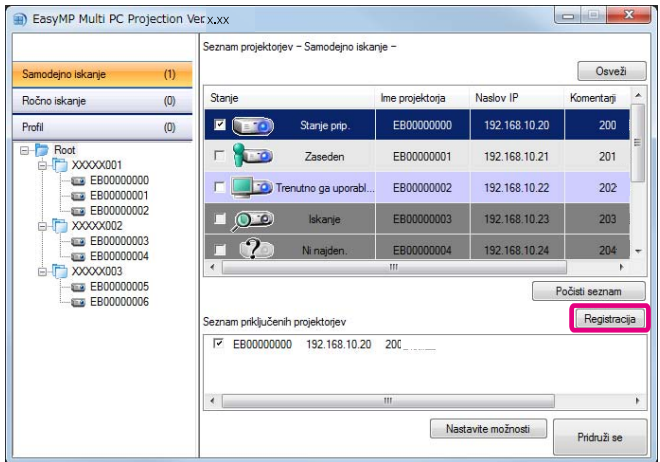

#### **Ko registrirate določen projektor**

Če želite na profil registrirati določeni projektor, kliknite <sup>z</sup> desno miškino tipko na projektor, ki ga želite registrirati iz seznama projektorjev. Nato izberite **Dodaj element profilu**.

#### **Ko registrirate vse najdene projektorje**

Kliknite <sup>z</sup> desno miškino tipko na enega izmed projektorjev <sup>v</sup> seznamu projektorjev in izberite **Dodaj vse profilu**. Registrirate lahko projektorje, ki so bili prikazani na seznamu projektorjev.

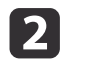

Vnesite ime projektorja in izberite ali ustvarite mapo, kamor želite shraniti profil, nato kliknite **<sup>V</sup> redu**.

<span id="page-27-0"></span>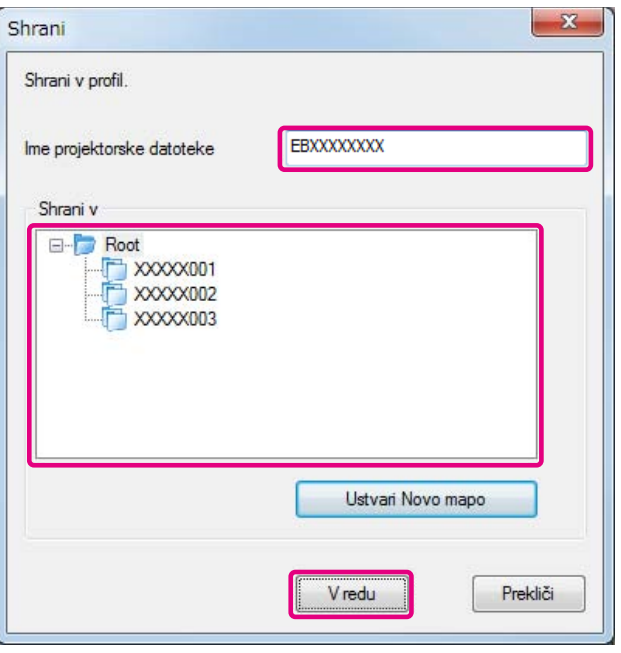

a• Da registrirate projektor, lahko <sup>z</sup> načinom vleci in spusti premaknete projektor, ki ga želite registrirati, iz seznama projektorjev <sup>v</sup> mapo seznama **Profil**.

• Mapo lahko sestavlja šest podmap.

### **Skupna raba profila**

Ustvarjeni seznam profilov lahko delite tudi <sup>z</sup> drugimi udeleženci. Prvič sodelujočim na seji, je omogočeno, da brez težav poiščejo projektorje.

#### **Izvažanje profila, ki ga želite dati <sup>v</sup> skupno rabo**

Sledi spodaj navedenim korakom za izvoz registriranega profila.

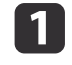

 <sup>V</sup> seznamu profilov, kliknite <sup>z</sup> desno miškino tipko na mapo, ki vsebuje profil, ki ga želite dati <sup>v</sup> skupno rabo. Nato izberite **Izvozi**.

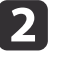

Izberite mesto kamor želite shraniti profil (.mplist), nato shranite profil.

#### **Uvažanje profila <sup>v</sup> skupni rabi**

Sledi spodaj navedenim korakom za uvoz profila <sup>v</sup> skupni rabi <sup>v</sup> EasyMP Multi PC Projection.

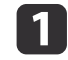

<sup>V</sup> seznamu profilov, kliknite <sup>z</sup> desno miškino tipko na mapo, ki vsebuje profil, katerega želite uvoziti, nato izberite **Uvozi**.

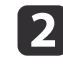

 Izberite profil (.mplist) in kliknite **Odpri**. Za dokončanje uvoza kliknite **<sup>V</sup> redu**.

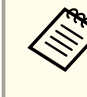

a<sup>Z</sup> uporabo EasyMP Network Projection lahko uvozite izvoženi profil (.plist). Vendar pa ne morete uvoziti profila <sup>v</sup> katerem projektorji uporabljajo Hitro način povezave.

**TOP** 

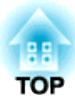

## <span id="page-28-0"></span>**Odpravljanje Težav**

To poglavje prepoznava probleme, ki se lahko pojavijo in pojasnjuje kako se <sup>z</sup> njimi spopasti.

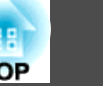

<span id="page-29-0"></span>Ko projicirate slike iz računalnika, medtem ko je program EasyMP Multi PC Projection zagnan, veljajo naslednje omejitve.

## **Podprte Ločljivosti**

Projicirate lahko računalniške zaslone <sup>s</sup> spodaj navedenimi ločljivostmi. Ne morete se priklopiti na računalnik <sup>z</sup> ločljivostjo, večjo od UXGA.

- VGA (640x480)
- SVGA (800x600)
- XGA (1024x768)
- SXGA (1280x960)
- SXGA (1280x1024)
- SXGA+ (1400x1050)
- WXGA (1280x768)
- WXGA (1280x800)
- WXGA+ (1440x900)
- UXGA (1600x1200)

Ko uporabljate računalniški zaslon <sup>z</sup> edinstvenim razmerjem, odvisno od ločljivosti računalnika in projektorja, povečajte ali zmanjšajte ločljivost tako, da ne zmanjšate kakovost slike.

Odvisno od ločljivosti, so lahko navpični ali vodoravni robovi na trenutke projicirani črno.

### **Barva Prikaza**

Projicirate lahko sledeče število zaslonskih barv.

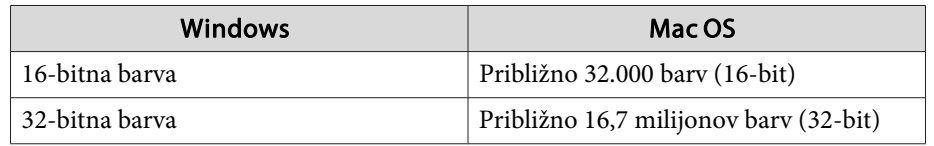

## **Število povezav**

Istočasno lahko na en računalnik povežete do štiri projektorje in iz njih izvajate projekcijo. (Več-zaslonski način ni podpiran.)

Istočasno lahko na en projektor povežete do <sup>16</sup> računalnikov.

## **Druge omejitve**

- Če je hitrost prenosa brezžičnega omrežja LAN nizka, se omrežna povezava lahko nepričakovano prekine.
- Prenos zvoka je mogoč le, ko ste povezan<sup>i</sup> na en projektor in je en računalniški zaslon projiciran <sup>v</sup> celozaslonskem načinu. Prenos zvoka med projekcijo ni mogoč, ko je povezanih več projektorjev ali, če je projicirani zaslon razdeljen.
- Ko predvajate filme, le-ti niso predvajani tako gladko, kot če so prikazani na računalniku.
- Programi, ki uporabljajo del funkcij DirectX, morda ne bodo pravilno prikazani. (samo Windows)
- Celozaslonskih ukaznih oken MS-DOS ni mogoče projicirati. (samo Windows)
- Slika na računalniškem zaslonu in slika, ki jo projicira projektor, se morda ne bosta ujemali popolnoma.

## **Pri uporabi Windows Vista/Windows 7**

Sledite opombam, ko uporabljate EasyMP Multi PC Projection <sup>z</sup> računalniškim operacijskim sistemom Windows Vista/Windows 7.

### <span id="page-30-0"></span>**Omejitve <sup>31</sup>**

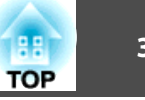

#### **Omejitve, ko projicirate iz Fotogalerije ali Fotogalerije Windows Live**

Ko se izvaja EasyMP Multi PC Projection bodite med uporabo Fotogalerije ali Fotogalerije Windows Live pozorn<sup>i</sup> na naslednji dve omejitvi.

- Kadar projicirate iz progama Fotogalerije Windows ali Fotogalerije Windows Live, so Predstavitve predvajane nazaj <sup>v</sup> preprostem načinu. Ker orodna vrstica ni prikazana, med predvajanjem diaprojekcije ne morete spreminjati Teme (učinkov), ne glede na ocenitev Indeks izkušnje uporabe sistema Windows.
- Filmov ni mogoče predvajati.

#### **Omejitve <sup>v</sup> Windows Aero**

Če uporabljate obliko oken Windows Aero, bodite pozorni na naslednji dve omejitvi.

- Okno <sup>v</sup> plasteh se projicira ne glede na nastavitve **Preneseno okno <sup>v</sup> plasteh** iz **Nastavite možnosti**<sup>v</sup> EasyMP Multi PC Projection.
- **s "Zavihek Prilagodi [delovanje"](#page-41-0) str.42**

• Nekaj minut po tem, ko preko omrežja <sup>z</sup> EasyMP Multi PC Projection povežete računalnik na projektor, se prikaže naslednje sporočilo. Priporočljivo je, da izberete **Ohrani trenutno barvno shemo in tega sporočila ne kaži več**. Ta izbira je omogočena do naslednjega vnovičnega zagona računalnika.

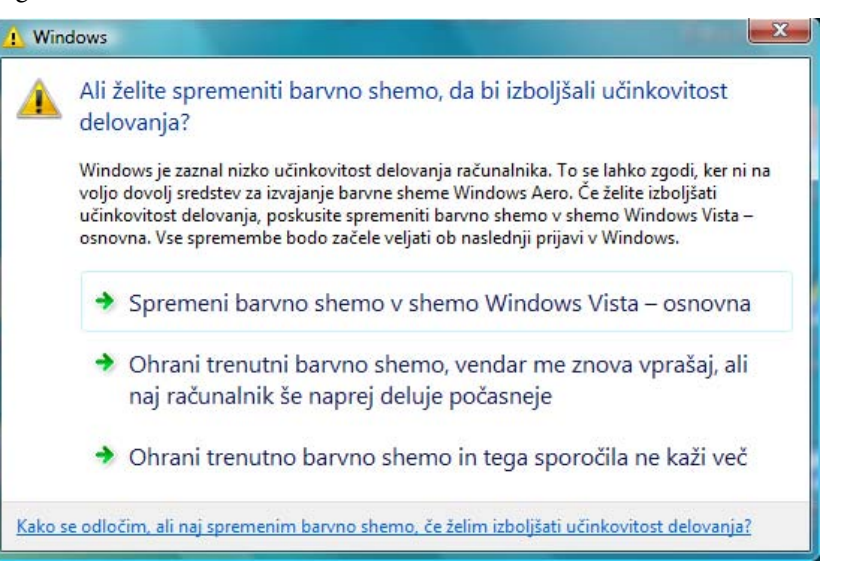

#### **Druge omejitve**

- Ne morem projicirati celozaslonskega načina podob Windows Media Center. Projicirate lahko <sup>v</sup> prikazanem Oknu.
- Če med procesom prenosa zvoka iz računalnika na projektor, <sup>z</sup> uporabo EasyMP Multi PC Projection, zvok med predvajanjem preneha delovati, poskusite ponovno zagnati aplikacijo, ki jo uporabljate.

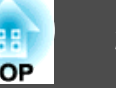

## <span id="page-31-0"></span>**Ne morete se povezati s projektorjem, ki ga želite uporabiti**

#### Ne morete se povezati s projektorjem in računalnikom preko brezžične povezave LAN

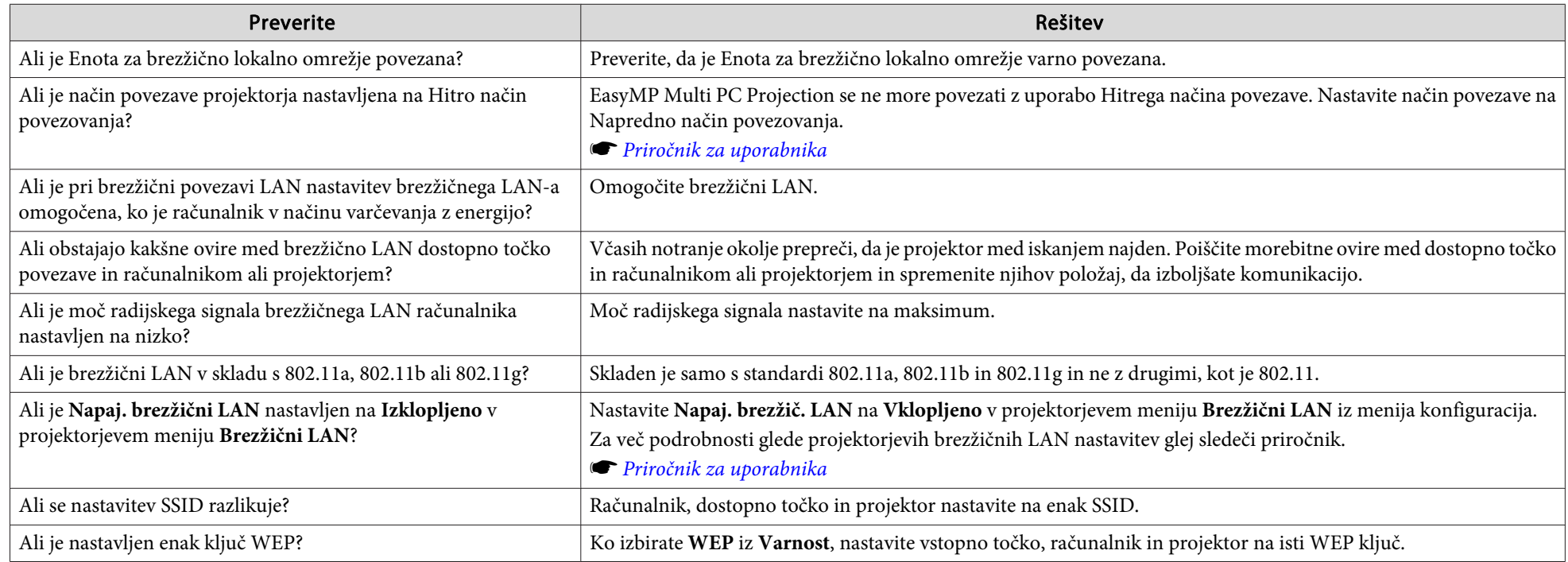

#### **Ne morete povezati projektor in računalnik preko brezžične povezave LAN**

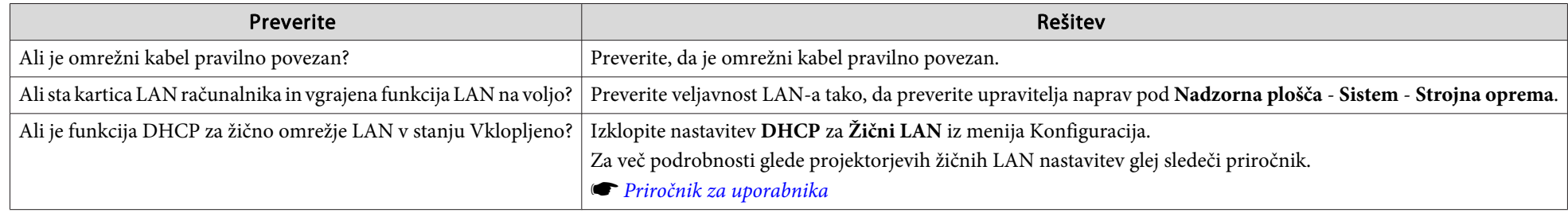

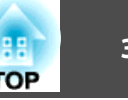

<span id="page-32-0"></span>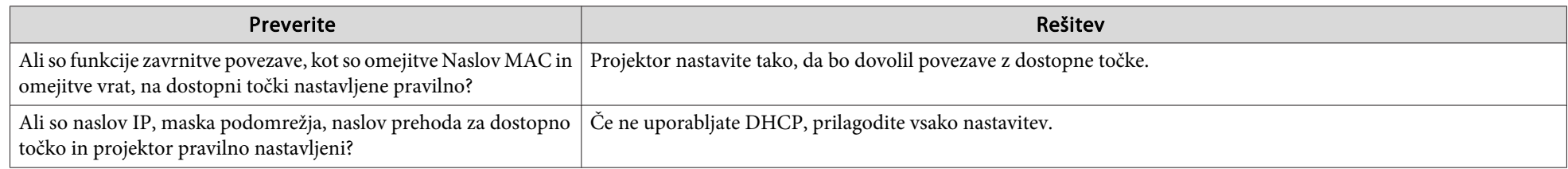

#### **Ne morete povezati projektor in računalnik preko omrežja**

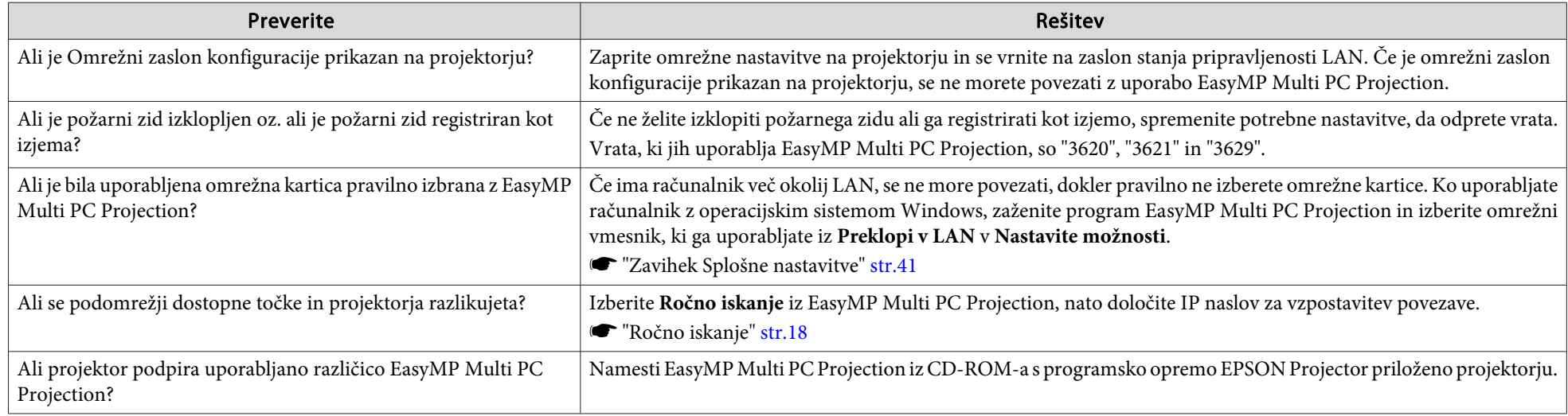

### **Projektorja ni mogoče izbrati**

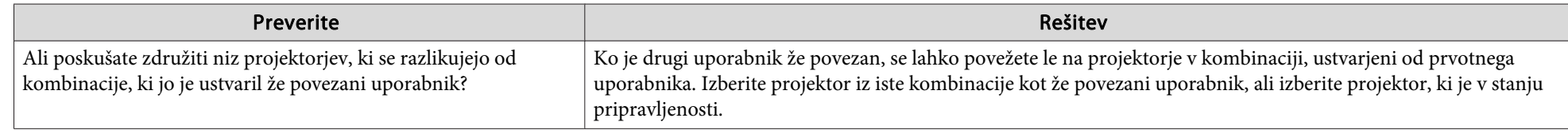

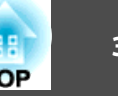

## <span id="page-33-0"></span>**Zaslon ni projiciran**

Slika in zvok nista prikazana, prikaz slike je počasen ali pa se bodisi slika ali zvok zaustavi pri projiciranju z uporabo EasyMP Multi PC **Projection.**

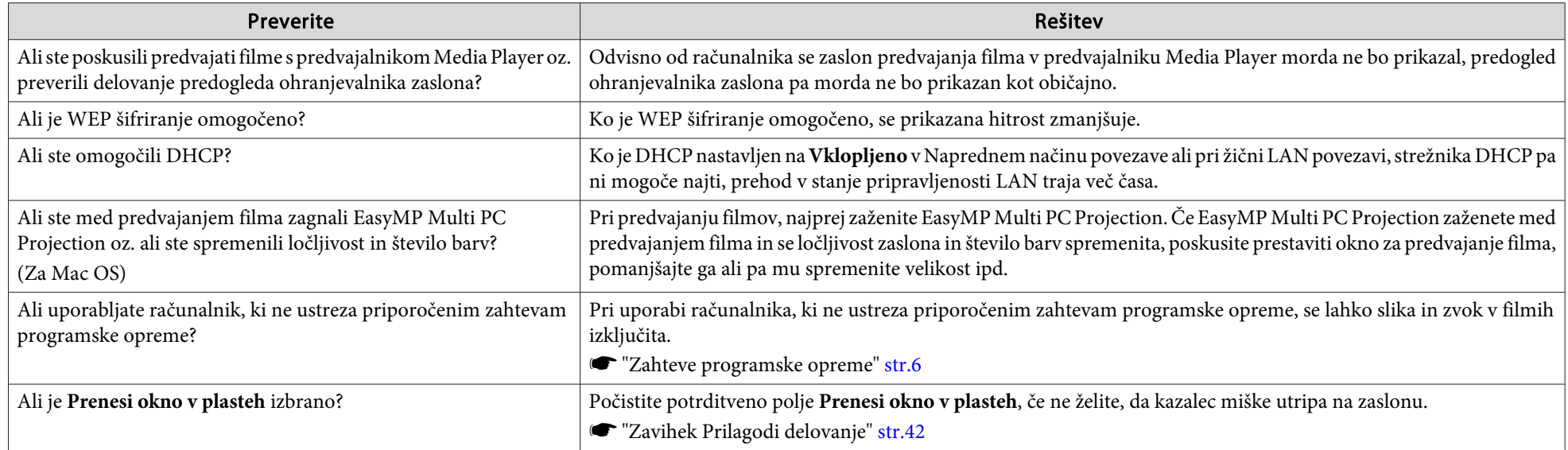

#### **Ni zvoka iz projektorja, pri povezovanju <sup>z</sup> EasyMP Multi PC Projection**

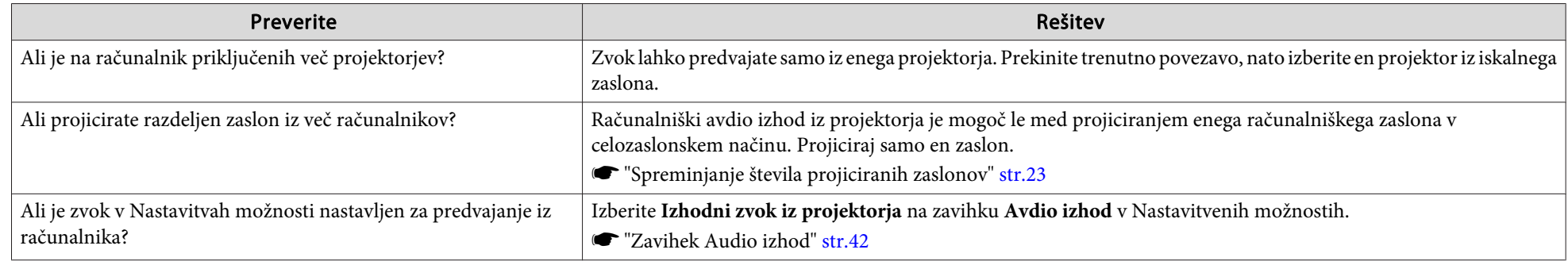

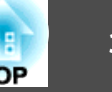

#### <span id="page-34-0"></span>Ko z uporabo programa EasyMP Multi PC Projection vzpostavite povezavo, PowerPoint Diaprojekcije ni mogoče zagnati.

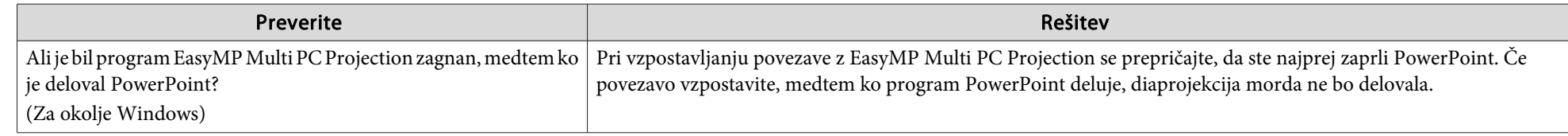

#### Če ste povezavo vzpostavili v programu EasyMP Multi PC Projection, se zaslon ne bo osvežil, ko uporabljate aplikacijo iz paketa **Office.**

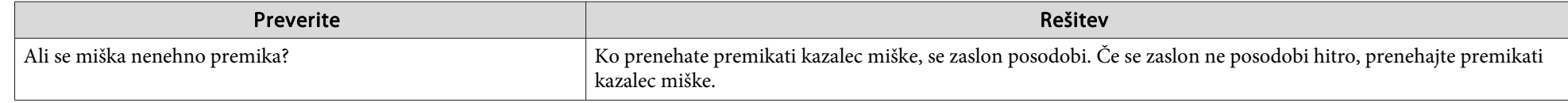

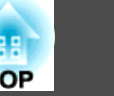

## <span id="page-35-0"></span>**Sporočila o napaki, ko zaženete EasyMP Multi PC Projection**

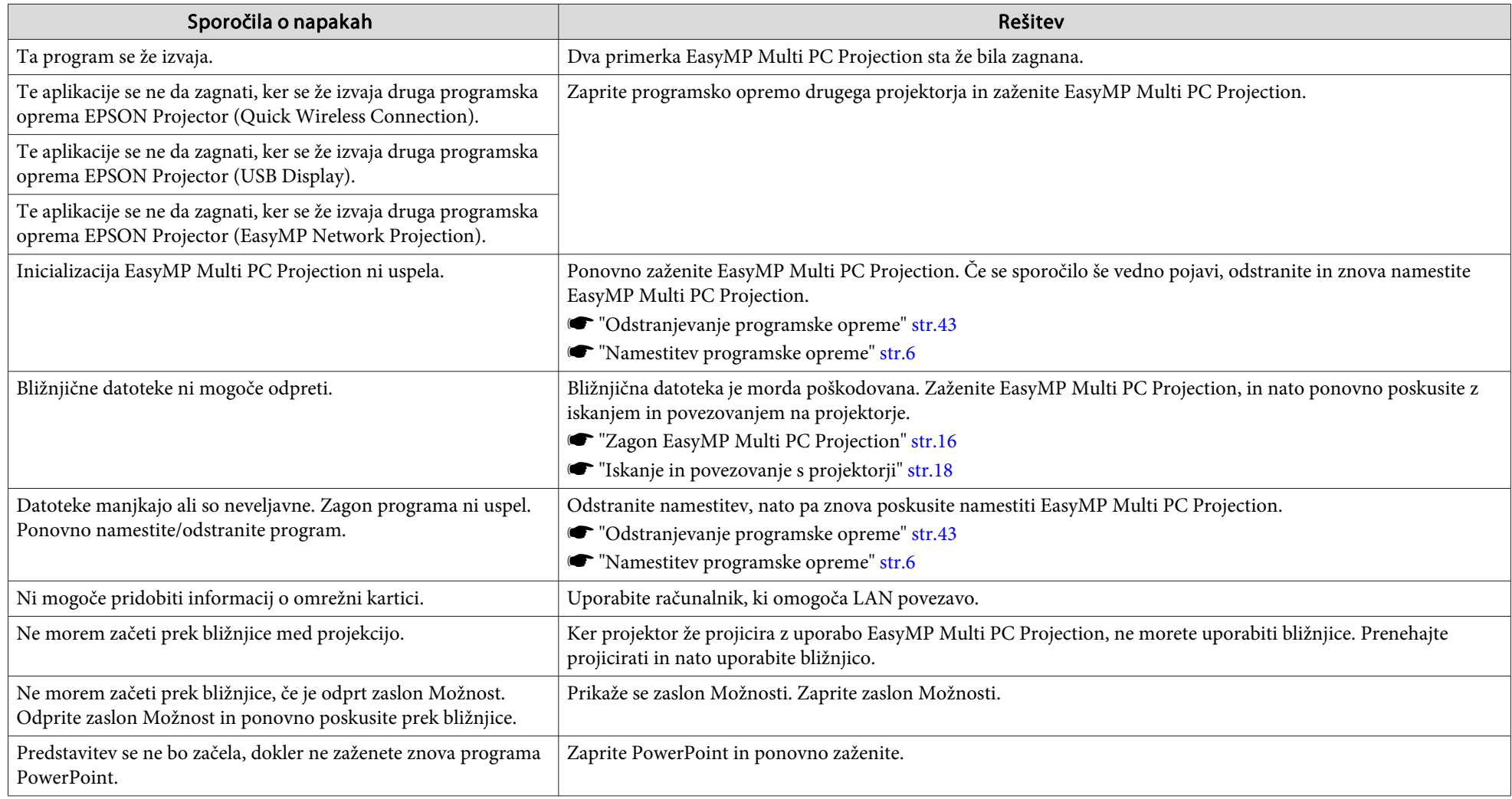

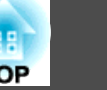

## <span id="page-36-0"></span>**Sporočila o napakah med iskanjem in izbiranjem projektorjev.**

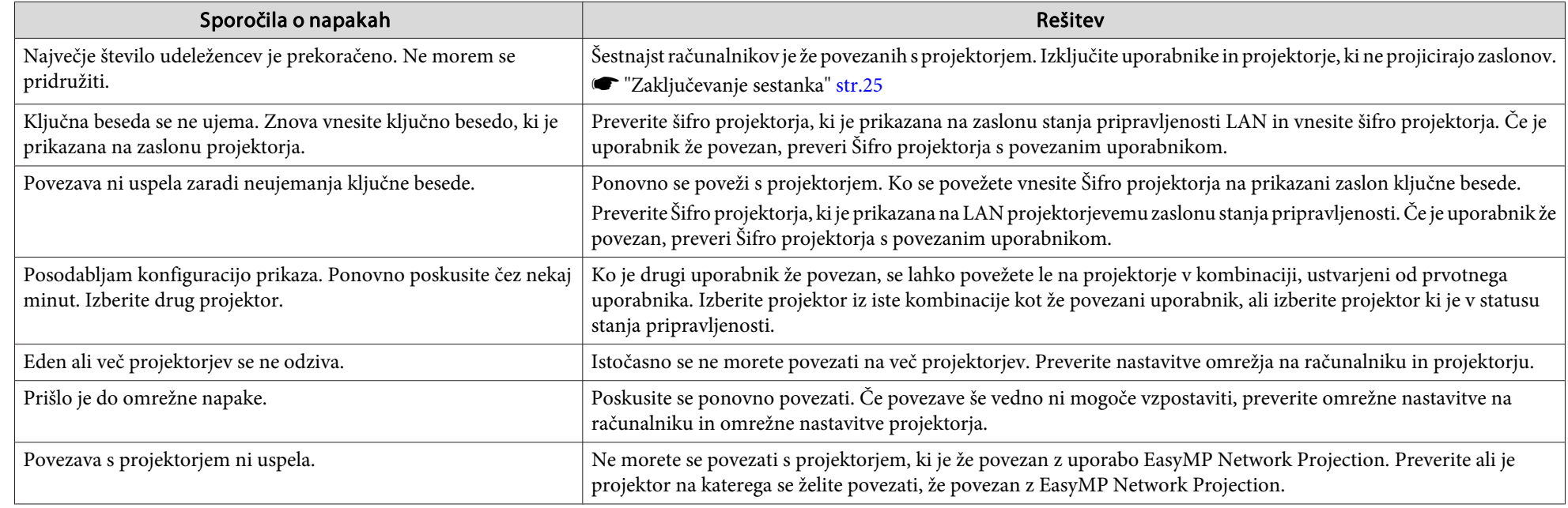

## **Sporočila o napakah med projiciranjem**

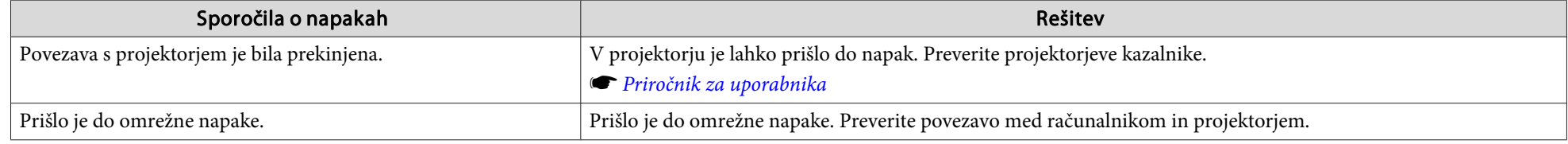

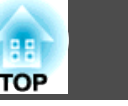

## <span id="page-37-0"></span>**Sporočila o napakah med delovanjem v profilu**

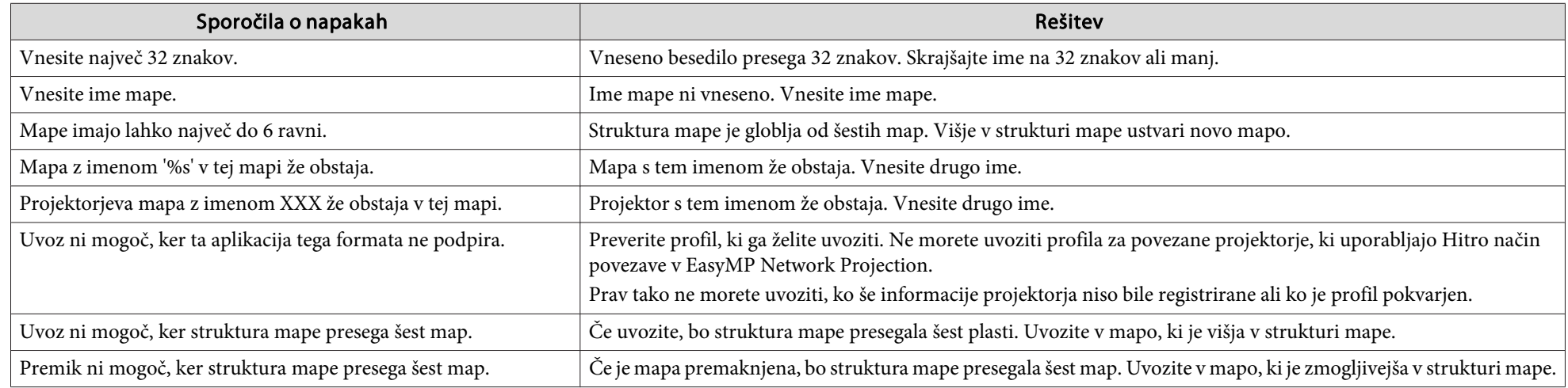

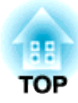

## <span id="page-38-0"></span>**Dodatek**

## <span id="page-39-0"></span>**Nastavite možnosti 40**

Z uporabo ene izmed sledečih metod lahko prikažete zaslon Nastavite možnosti.

• Kliknite **Nastavitve možnosti** na iskalnem zaslonu.

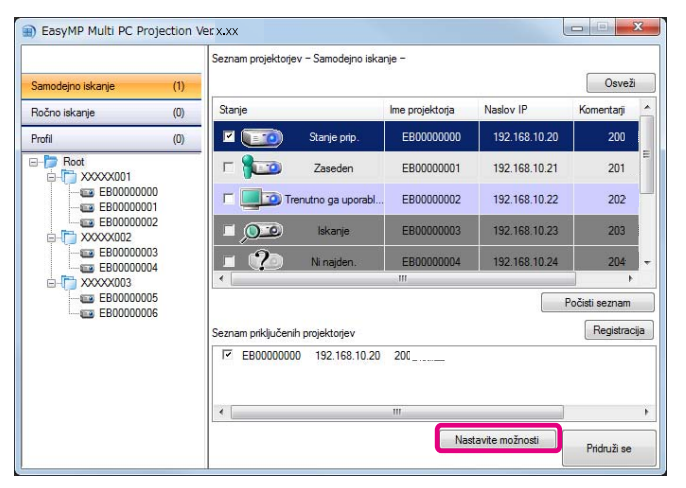

• Izberite **Nastavitve možnosti** iz menija **Orodje** na zaslonu nadzora projekcije.

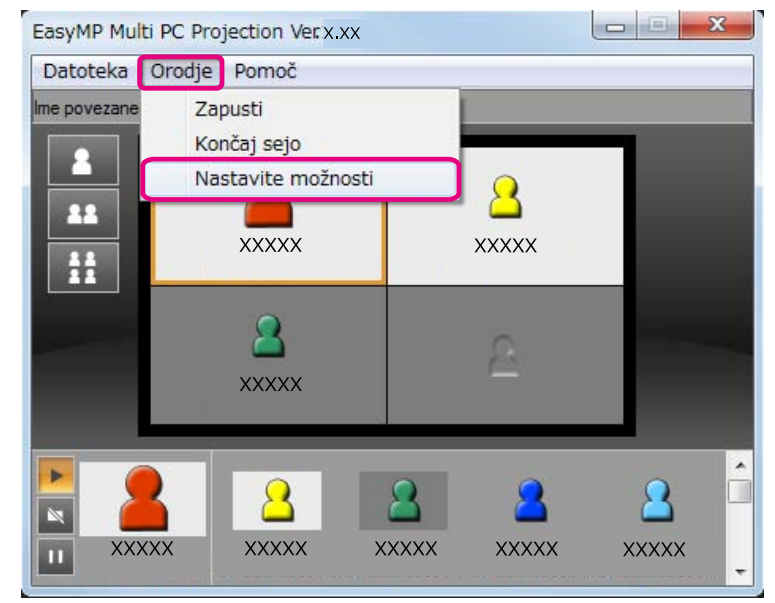

aČe prikažete zaslon Nastavitve možnosti iz zaslona nadzora projekcije, ne bosta prikazana ne zavihek **Uporabniške nastavitve** niti zavihek **Splošne nastavitve**.

**TOP** 

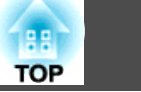

## <span id="page-40-0"></span>**Zavihek Uporabniške nastavitve**

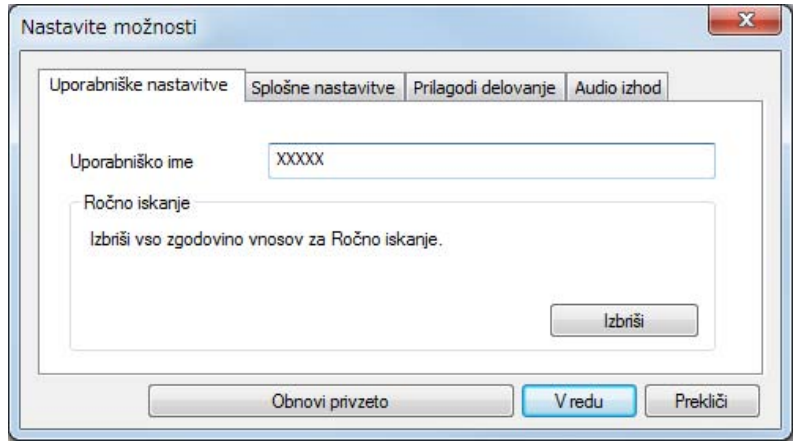

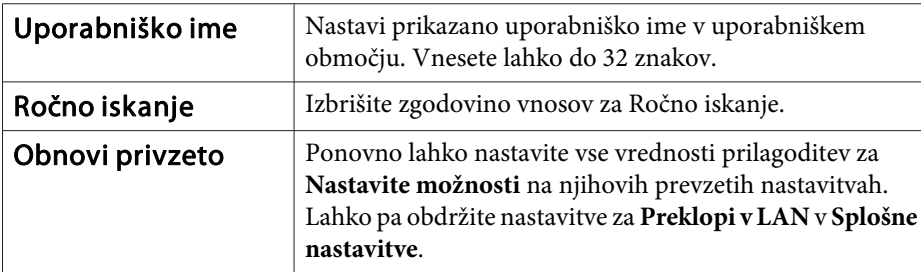

## **Zavihek Splošne nastavitve**

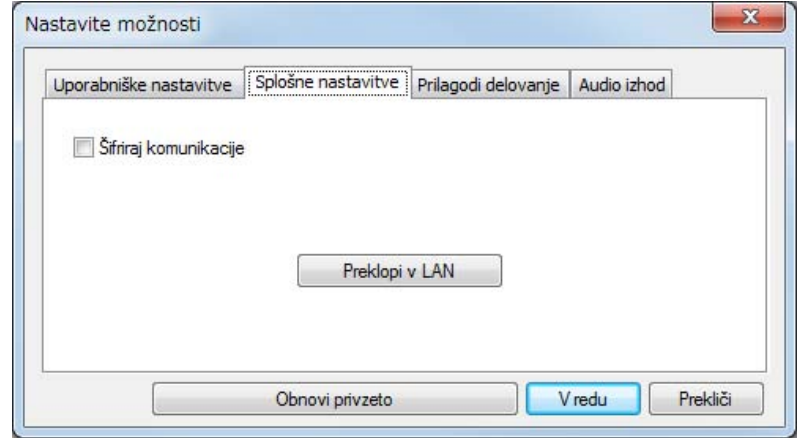

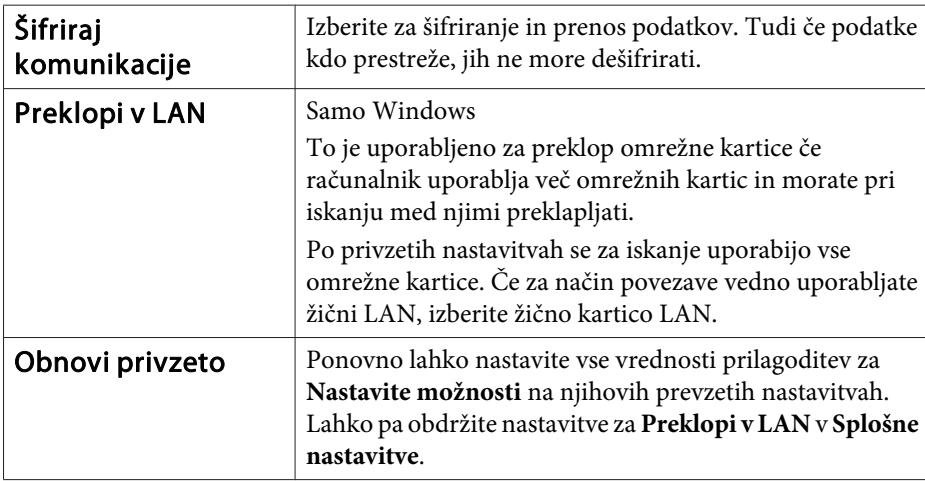

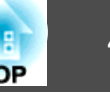

## <span id="page-41-0"></span>**Zavihek Prilagodi delovanje**

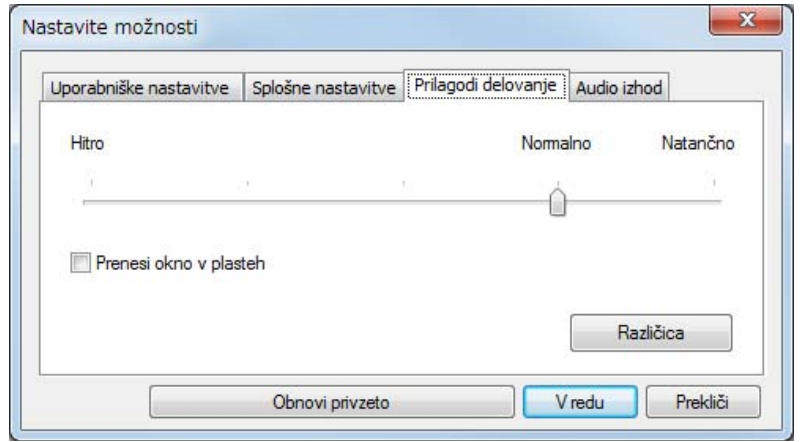

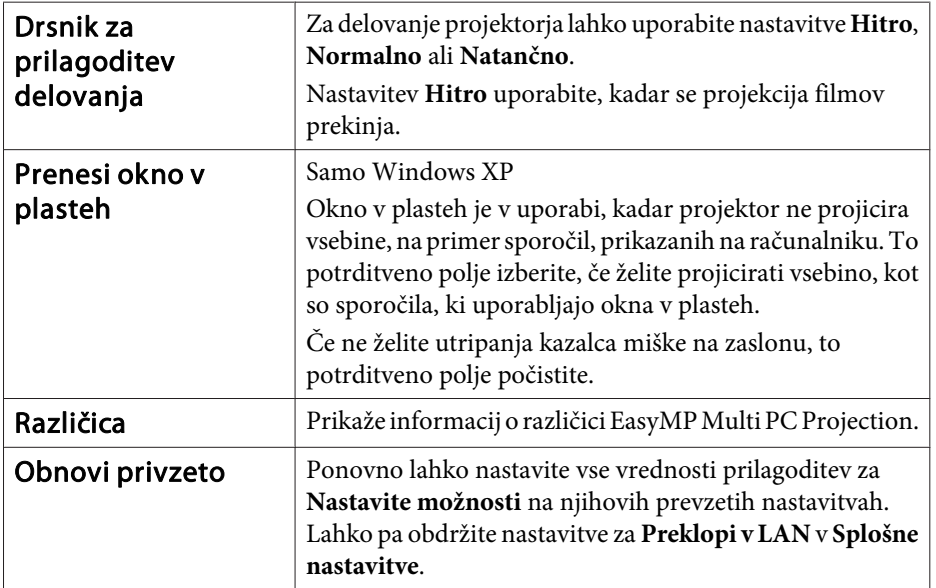

## **Zavihek Audio izhod**

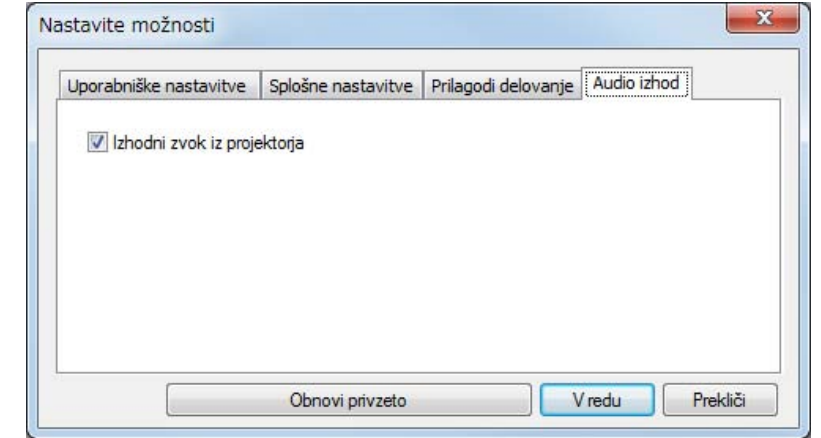

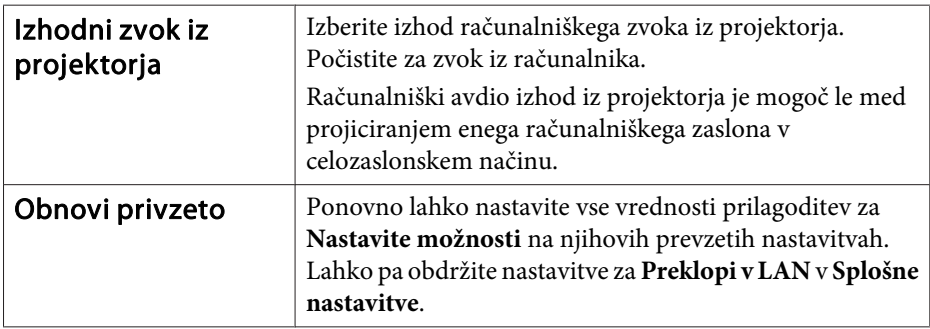

## <span id="page-42-0"></span>**Odstranjevanje programske opreme <sup>43</sup>**

## **Odstranjevanje**

Pred odstranitvijo obvezno preverite spodnje točke.

- <sup>V</sup> okolju Windows potrebujete skrbniške pravice za odstranitev EasyMP Multi PC Projection.
- Zapri vse delujoče aplikacije pred začetkom odstranjevanja.

**Za okolje Windows XP**

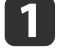

 $\mathbf{2}$ 

Kliknite **Začetek** in nato **Nadzorna plošča**.

- Dvokliknite **Dodaj/odstrani programe**.
- $\boxed{3}$ Izberite **EasyMP Multi PC Projection** in nato kliknite **Odstrani**.

#### **Za okolje Windows Vista/Windows <sup>7</sup>**

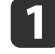

Kliknite **Začetek** in nato **Nadzorna plošča**.

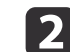

- Kliknite **Odstrani program** iz **Programi**.
- **B** Izberite **EasyMP Multi PC Projection** in nato kliknite **Odstrani**.

#### **Za Mac OS X**

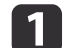

| 3

- Odprite mapo **Aplikacije**.
- $\overline{\mathbf{2}}$  Dvo-kliknite **EasyMP Multi PC Projection Uninstaller**.
	- Za odstranitev sledite navodilom na zaslonu.

## <span id="page-43-0"></span>**Splošno Obvestilo <sup>44</sup>**

Vse pravice pridržane. Brez predhodno pridobljenega pisnega dovoljenja družbe Seiko Epson Corporation nobenega dela tega dokumenta ni dovoljeno razmnoževati, shranjevati v sistemu za arhiviranje ali pošiljati v kakršni koli obliki ali na kakršen koli način, ne elektronski ne mehanski, ne s fotokopiranjem, snemanjem ali drugače. Uporaba informacij v tem dokumentu ne pomeni prevzema odgovornosti do patentov. Proizvajalec prav tako ne prevzema nobene odgovornosti za škodo, ki bi nastala zaradi uporabe informacij iz tega dokumenta.

Ne družba Seiko Epson Corporation ne z njo povezana podjetja niso kupcu tega izdelka ali tretjim osebam odgovorna za škodo, izgube ali stroške, ki jih kupec ali tretje osebe utrpijo kot posledico nesreče, napačne uporabe ali zlorabe tega izdelka, nedovoljenih sprememb, popravil ali dopolnitev tega izdelka oziroma (razen v ZDA) ravnanja, ki ni skladno z navodili družbe Seiko Epson Corporation za uporabo in vzdrževanje.

Družba Seiko Epson Corporation ni odgovorna za škodo ali težave, ki so posledica uporabe dodatne opreme ali potrošnih materialov, ki niso originalni izdelki družbe Seiko Epson Corporation (Original Epson Products) oziroma jih ta družba ne odobri (Epson Approved Products).

Vsebina tega priročnika se lahko spremeni ali posodobi brez vnaprejšnjega obvestila.

Slike v tem priročniku se lahko razlikujejo od dejanskega projektorja.

#### **Povezano z uporabo imen**

Operacijski sistem Microsoft® Windows® XP Professional Operacijski sistem Microsoft® Windows® XP Home Edition Operacijski sistem Microsoft® Windows Vista®Operacijski sistem Microsoft® Windows® 7

V tem vodiču so zgoraj navedeni operacijski sistemi navedeni kot "Windows XP", "Windows Vista", in Windows <sup>7</sup>". Poleg tega, se za Windows XP, Windows Vista in Windows 7 uporablja skupni izraz Windows, hkrati pa je lahko več različic operacijskega sistema Windows navedenih kot, na primer, Windows XP/Vista, brez zapisa Windows.

Mac OS X 10.4.xMac OS X 10.5.xMac  $OS X 10.6x$ 

<sup>V</sup> tem vodiču so zgoraj navedeni operacijski sistemi navedeni kot "Mac OS <sup>X</sup> 10.4.x", "Mac OS <sup>X</sup> 10.5.x" in "Mac OS <sup>X</sup> 10.6.x". Poleg tega, se za operacijske sisteme uporablja skupni izraz "Mac OS".

#### **V povezavi s posnetki zaslona**

Razen če ni posebej določeno, so posnetki zaslona <sup>v</sup> tem operacijskem vodiču namenjeni za okolje Windows 7.

Enake zaslone vidite tudi, če uporabljate Mac OS.

### **Splošno obvestilo**

IBM, DOS/V in XGA so blagovne znamke ali registrirane blagovne znamke družbe International Business Machines Corporation.

Macintosh, Mac in Mac so registrirane blagovne znamke družbe Apple Inc.

Microsoft, Windows, Windows NT, Windows Vista, Windows 7, PowerPoint in logotip Windows so blagovne znamke ali registrirane blagovne znamke družbe Microsoft Corporation v Združenih državah.

Imena drugih izdelkov so v tem dokumentu uporabljena zgolj za namene prepoznavanja in so lahko blagovne znamke svojih lastnikov. Epson se odpoveduje vsem pravicam do teh znamk.

#### **Avtorske pravice za programsko opremo:**

Izdelek uporablja brezplačno programsko opremo in avtorsko zaščiteno programsko opremo, katere pravice pripadajo proizvajalcu.

©SEIKO EPSON CORPORATION 2010. All rights reserved.

## <span id="page-44-0"></span>Indeks

188 **TOP** 

## $\boldsymbol{B}$  $\mathcal C$  $\boldsymbol{D}$  $\boldsymbol{E}$

## $\boldsymbol{G}$

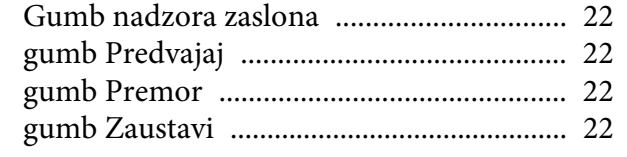

#### $\boldsymbol{I}$

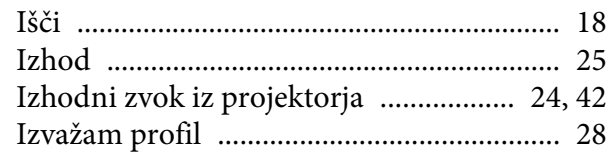

#### $\boldsymbol{K}$

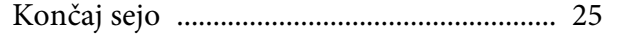

#### $\boldsymbol{N}$

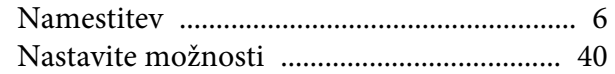

#### $\boldsymbol{0}$

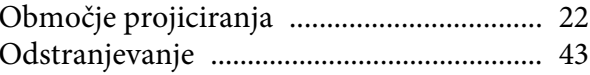

#### $\boldsymbol{P}$

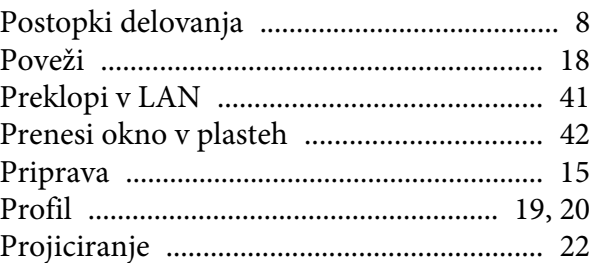

### $\boldsymbol{R}$

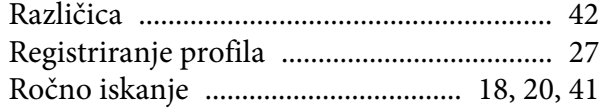

### $\mathcal{S}$

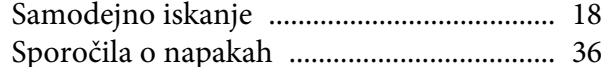

## $\check{\mathbf{S}}$

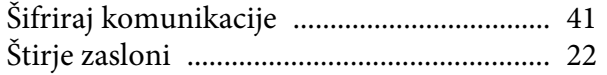

#### $\boldsymbol{U}$

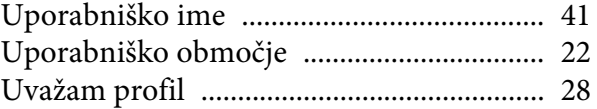

#### $\mathbf{Z}$

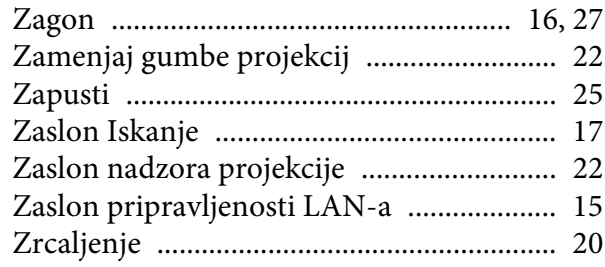